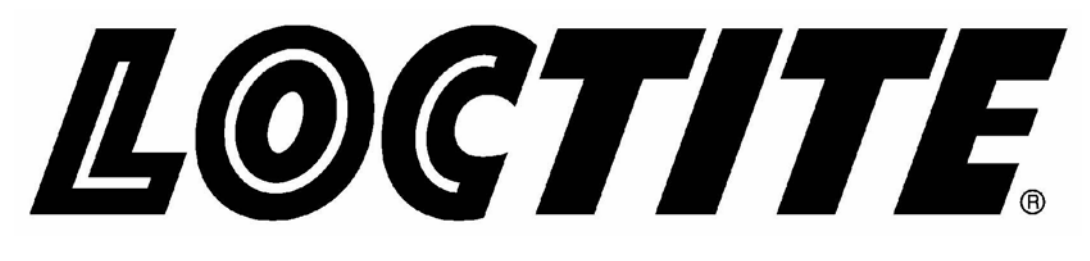

### EQUIPMENT OPERATION MANUAL

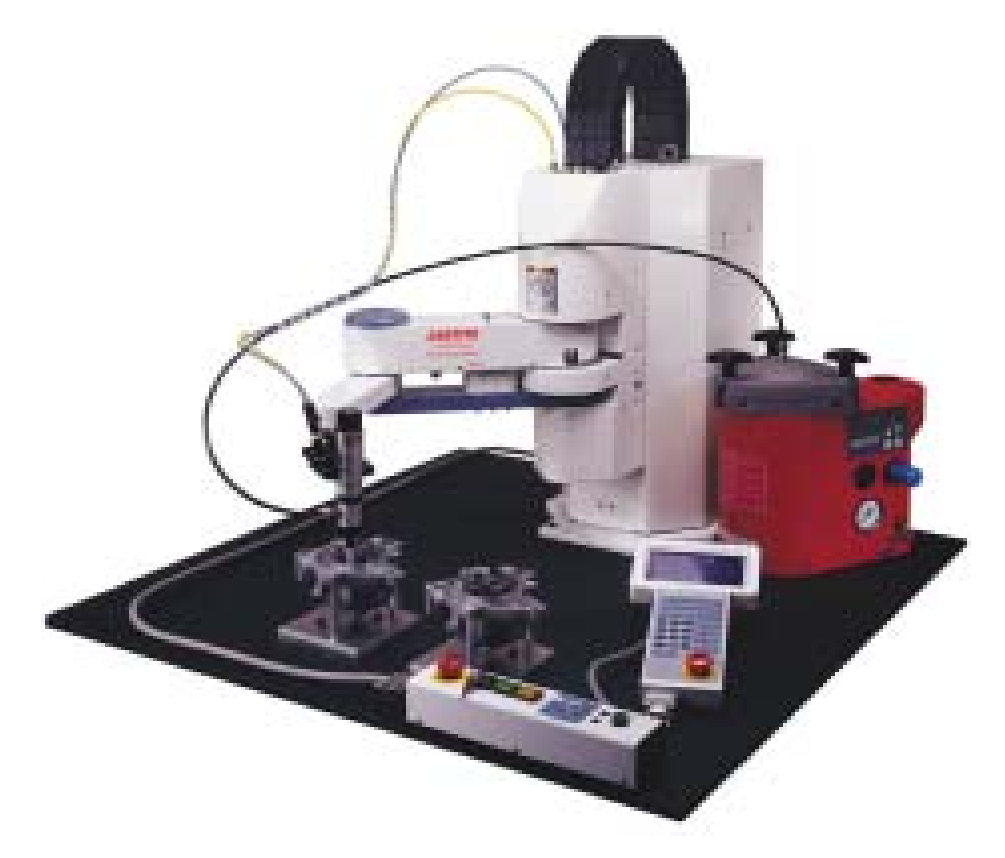

# **LOCTITE**® **SCARA-N ROBOT S440N Series Quick Start**

**Thank you for purchasing this Loctite**® **SCARA-N Robot.** 

- **•** Read this manual thoroughly in order to properly use this robot. **Be sure to read** "**For Your Safety**" **before you use the robot. It will protect you from possible dangers during operation.**
- **•** After having read this manual, keep it in a handy place so that you or the **operator can refer to it whenever necessary.**

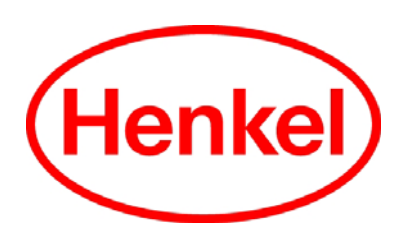

#### **Safety Precautions**

The precautions in this manual are provided for the customer to make the best use of this product safely, and to provide preventive measures against injury to the customer or damage to property.

#### ・・・・・**Be sure to follow the instructions**・・・・・

Various symbols are used in this manual. Please read the following explanations of what each symbol stands for.

#### **Symbols Indicating the Degree of Damage or Danger**

The following symbols indicate the degree of damage or danger which may be incurred if you neglect the safety notes.

Warnings These "Warnings" indicate the possibility of death or serious injury. **Cautions** These "Cautions" indicate the possibility of accidental injury or **Cautions** damage to property.

#### **Symbols Indicating Type of Danger and Preventive Measures**

The following symbols indicate the type of safety measure that should be taken.

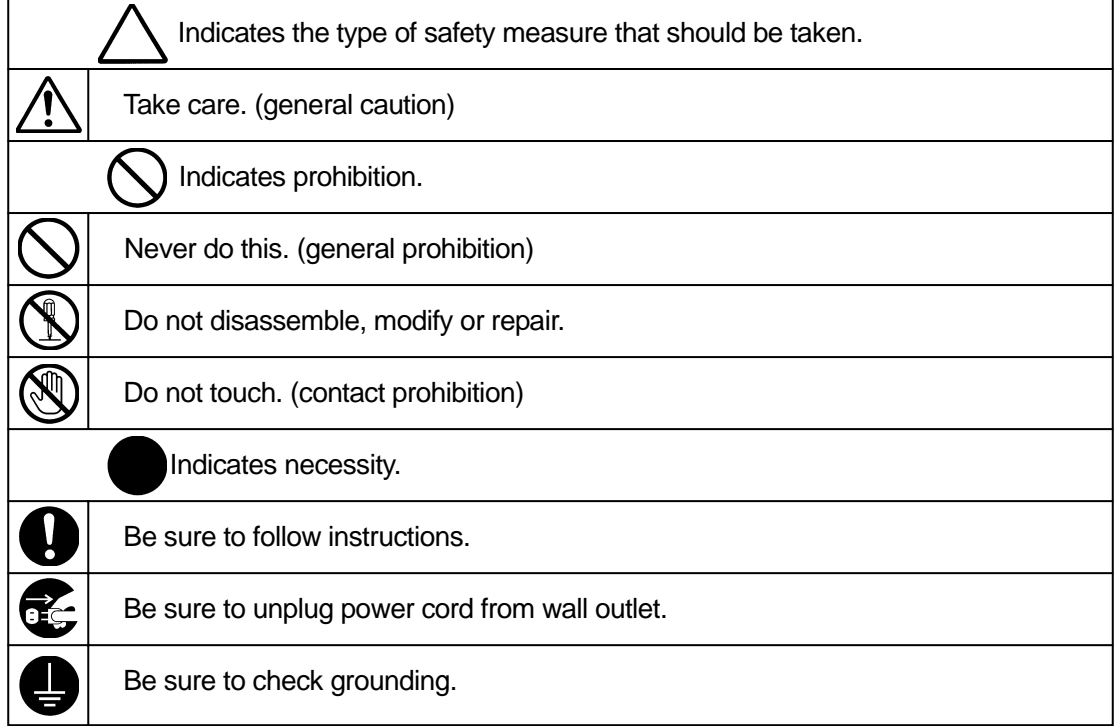

## **Warnings**

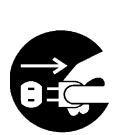

Be sure to unplug the power cord from the wall outlet if the robot will remain unused for long periods of time. Gathered dust could lead to fire. **Be sure to shut off the power supply before removing the power cord.** 

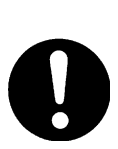

**Keep the emergency stop switch within reach of an operator while teaching or running the robot.** 

------------------------

Failure to do so may cause danger since the robot cannot be stopped immediately and safely.

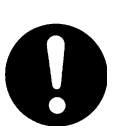

**Regularly check that the I/O-S circuits and emergency stop switch work properly.** 

Failure to do so may cause danger since the robot cannot be stopped immediately and safely.

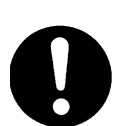

**Check the mounting screws regularly so that they are always firmly tightened.** 

----------------------------

Loose screws may cause injury or breakdown.

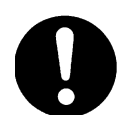

**Power the unit only with the rated voltage.**  Excessive voltage can cause fire or malfunction of the unit.

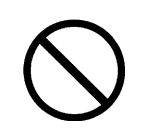

**Do not sprinkle water or oil on the robot, operation box, or power cord.**  Contact with water or oil can cause electric shock, fire, or malfunction of the unit. IP Protection Rating is "IP20."

. . . . . . . . . . . . . . . .

#### **INSTALLATION**

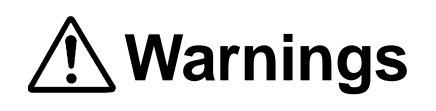

**Always use a safety barrier.** 

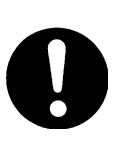

A person entering the robot's maximum operating range may be injured. **Install an interlock that triggers an emergency stop when the gate is opened at the entry gate of the safety barrier, using the I/O-S connector included in package.** Ensure there is no other way of entering the restricted area. Furthermore, **put up a "No Entry" or "No Operating" warning sign**  in a clearly visible position.

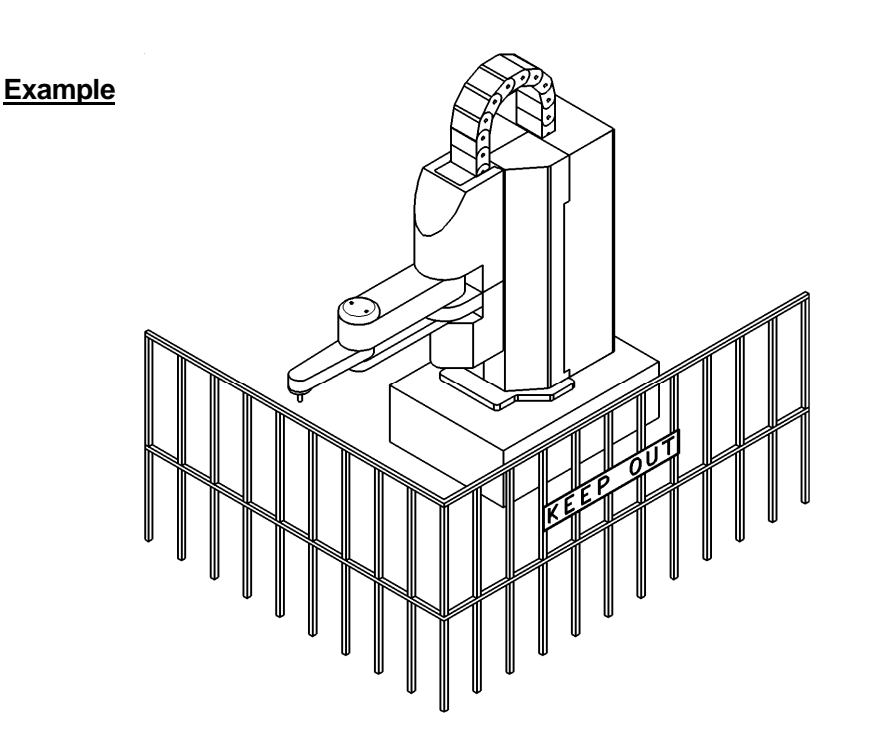

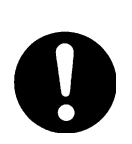

**Install a safety barrier of adequate strength so as to protect the operator from moving tools and flying objects.** 

Always use protective wear (helmet, protective gloves, protective glasses, and protective footwear) when going inside the safety barrier.

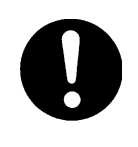

**Take adequate precautions** against objects the robot is gripping flying or falling off **taking into account the object's size, weight, temperature and chemical composition.**

## **Warnings**

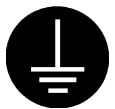

**Confirm that the robot is properly grounded before use.**  Insufficient grounding can cause electric shock, fire, malfunction, or breakdown.

Incomplete insertion into the wall outlet makes the plug hot and can cause fire.

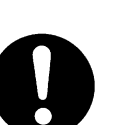

robot.

**Install the robot in a place which can endure its weight and conditions while running.** 

Be sure to shut off the power supply before connecting the power cord to the

Placing the unit in an insufficient or unstable surface may cause the unit to fall, overturn, or breakdown. This could result in operator injury.

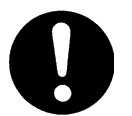

Do not block the air intake on the lower part of the back of the robot (18mm above the floor.) This may cause overheating or fire.

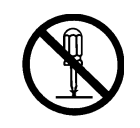

**Do not attempt to disassemble or modify the robot.**  This may lead to electric shocks or fire.

\_\_\_\_\_\_\_\_\_\_\_\_\_\_\_\_\_\_\_\_\_\_\_\_\_\_\_\_\_

**Plug the power cord into the wall outlet firmly.** 

Check that the plug is not covered with dust.

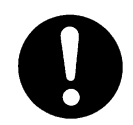

**Be sure to use within the voltage range indicated on the unit.**  Failure to do so may cause electric shock or fire.

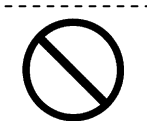

**Do not use the unit where flammable or corrosive gas is present.**  Leaked gas accumulated around the unit can cause fire or explosion.

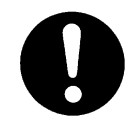

 $\overline{a}$ 

**Place the unit in a well-ventilated area for the health and safety of the operator.** 

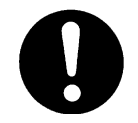

**Turn off the unit before inserting and removing cables.**  Failure to do so may result in electric shock, fire, or malfunction of the unit.

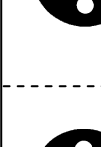

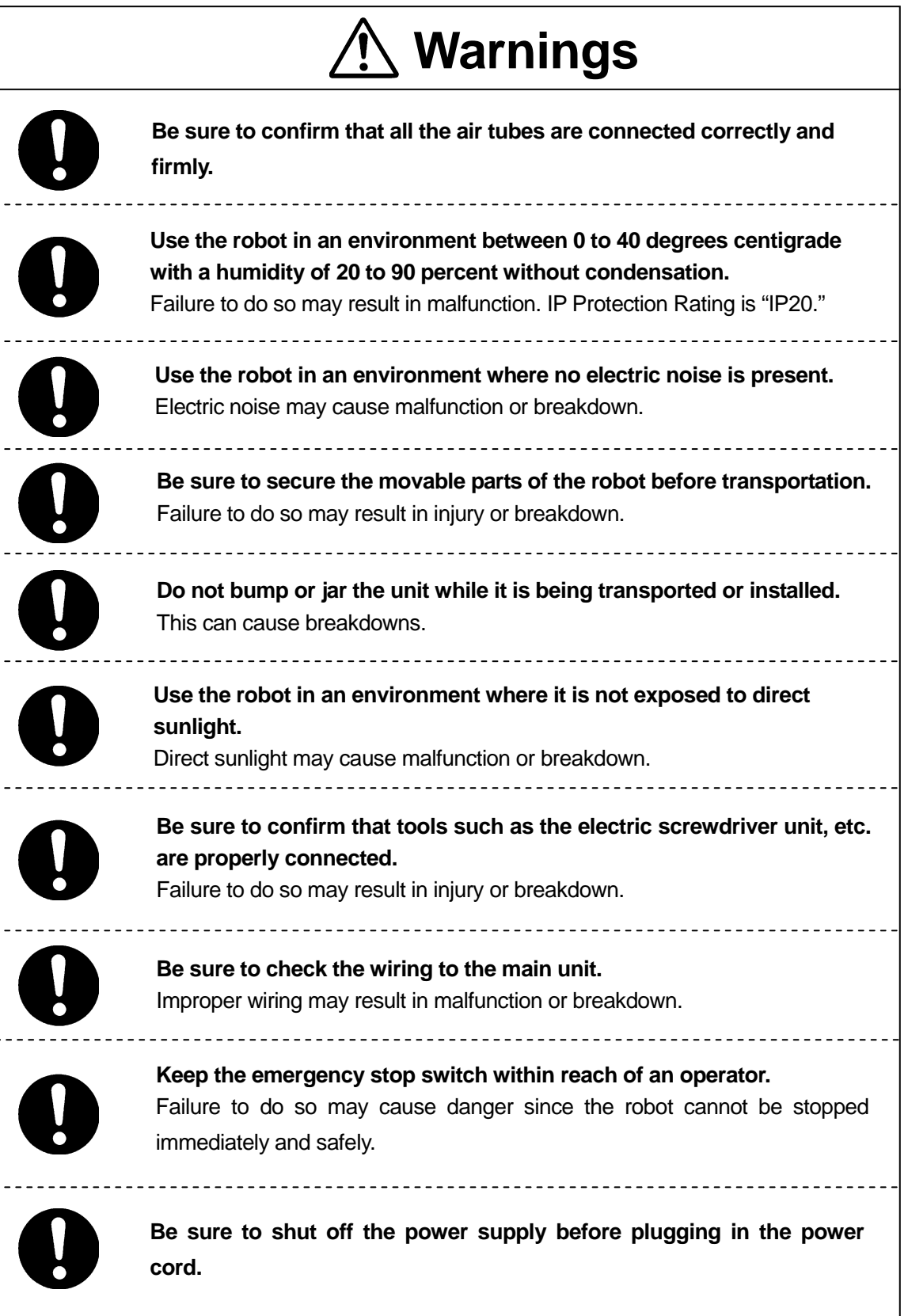

# **Cautions**

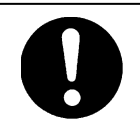

Place the operation box on a flat surface more than 80 cm above the floor so that it is easier to operate it.

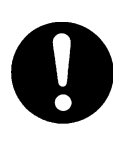

**Use the unit in an environment that is not dusty or damp.**  Dust and dampness may lead to breakdown or malfunction. IP Protection Rating is "IP20."

#### ■ **WORKING ENVIRONMENT** ■

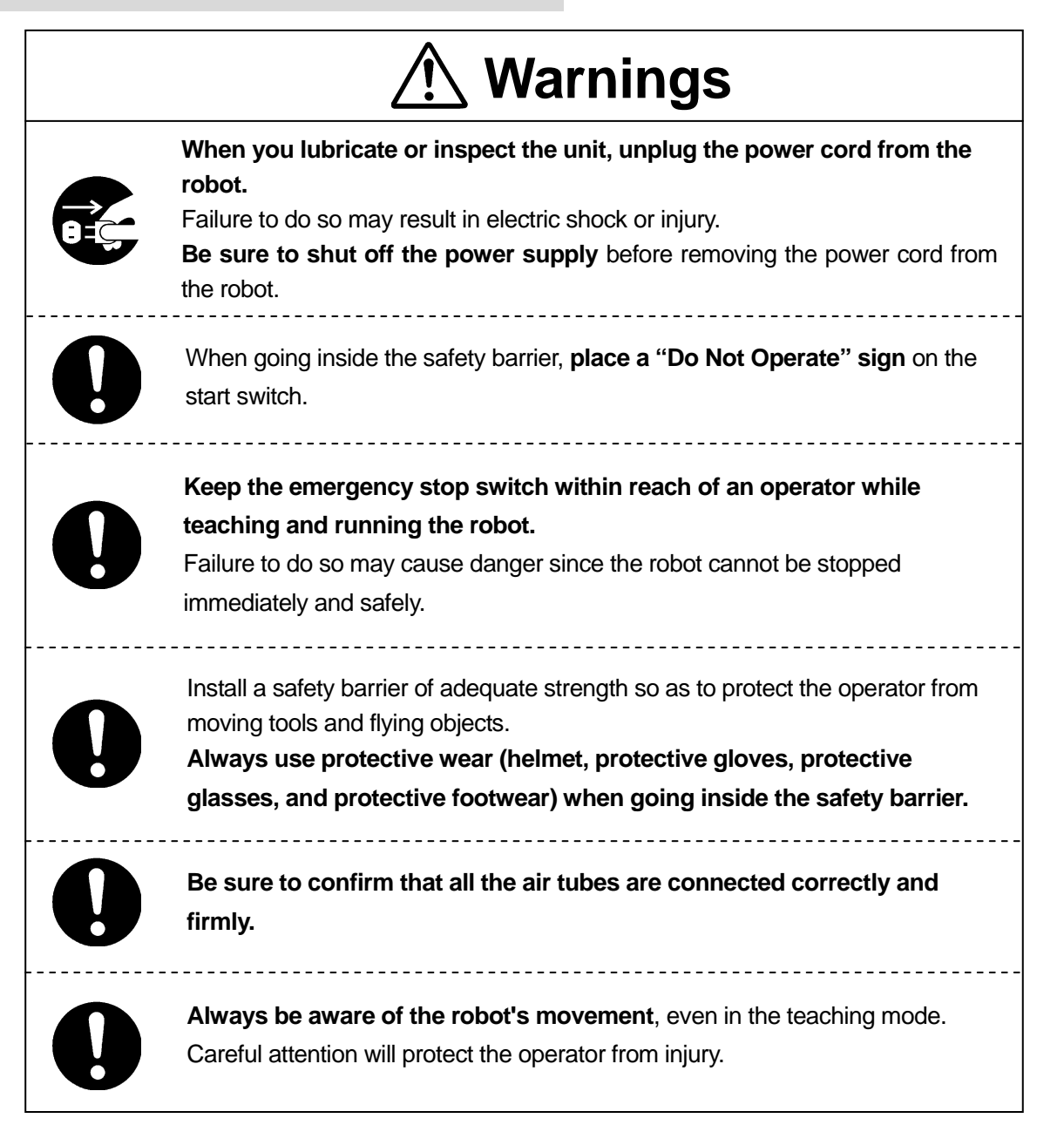

#### <span id="page-9-0"></span>■ **DURING OPERATION** ■

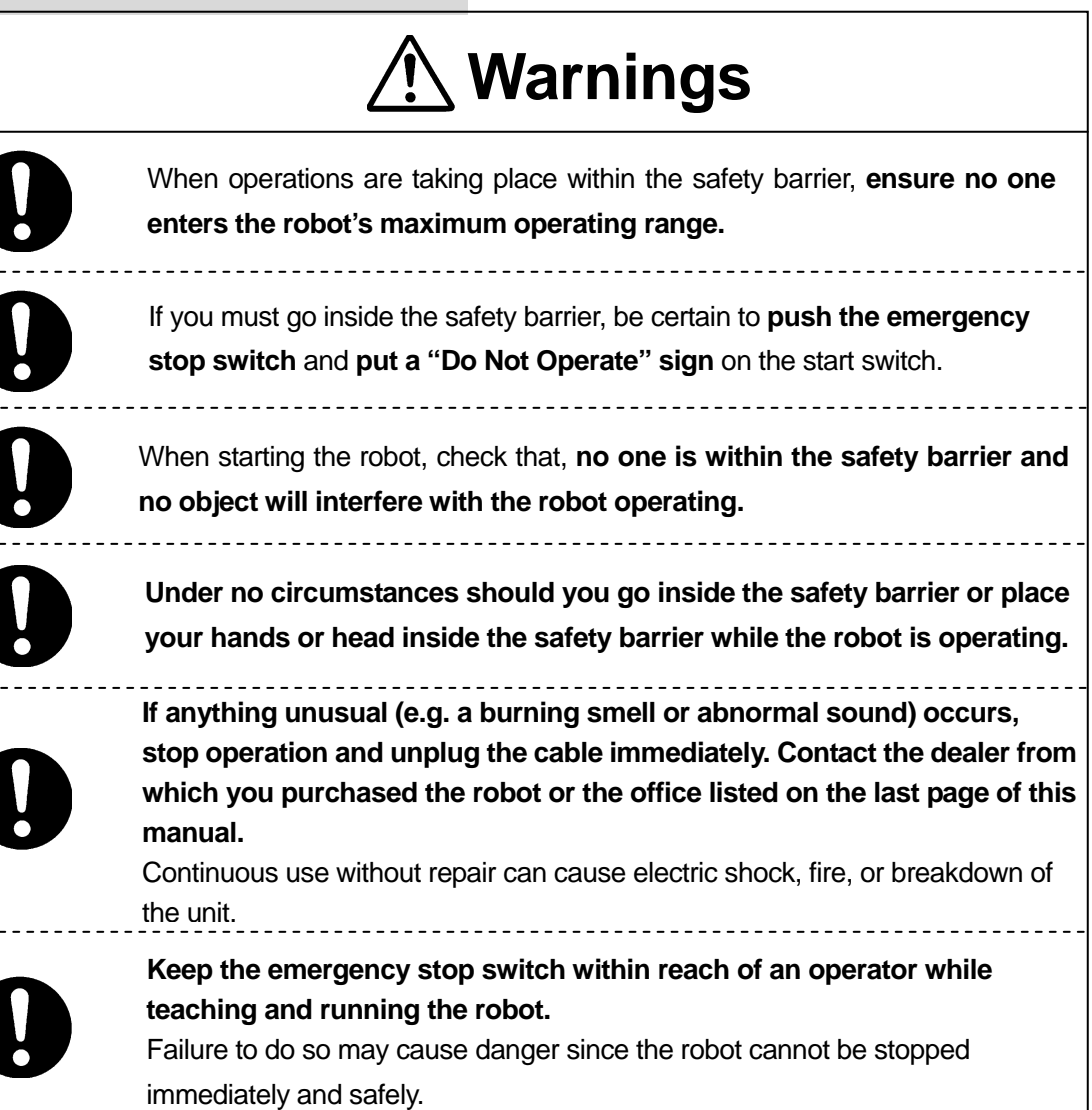

### **PREFACE**

<span id="page-10-0"></span>The Loctite® SCARA-N Robot S440N Series is a new low cost, high performance robot. The combined use of pulse motors and special micro step driving circuits saves you energy and space.

There are several manuals pertaining to this robot.

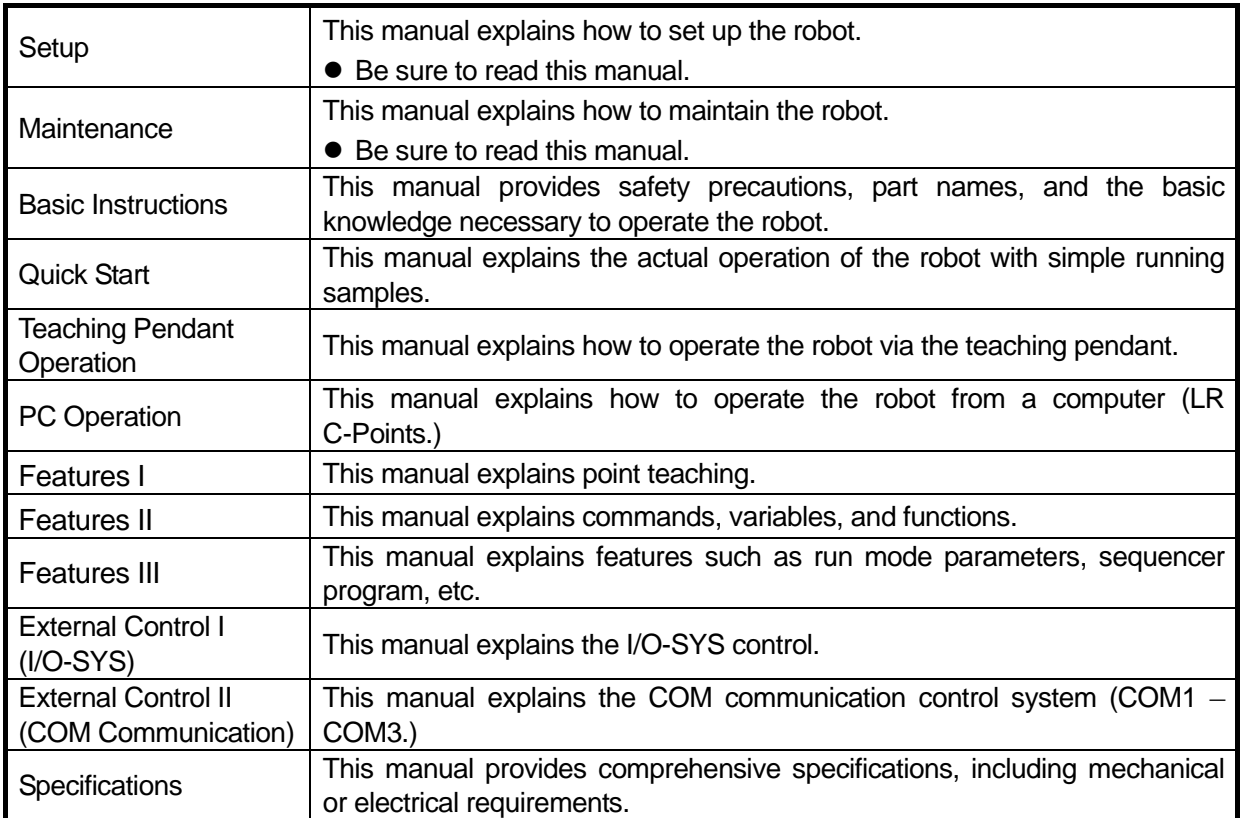

**Note: The product specifications in these manuals may differ from those of the robot you have received due to product improvement.**

Please be sure to follow the instructions described in these manuals. Proper use of the robot will ensure continued functionality and high performance.

The contents described in this manual are based on the standard application. Menu items may vary depending on models.

**"For Your Safety"** is also provided so that the operator can make the best use of this robot safely. This book includes preventive measures that can be taken against injury to the operator or damage to property. Please be sure to read "For Your Safety" before using the robot.

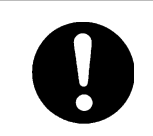

**Be sure to shut off the power supply before plugging in the power cord.**

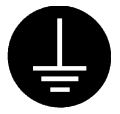

#### **BE SURE TO MAKE A PROPER GROUNDING WHEN YOU INSTALL THE ROBOT**.

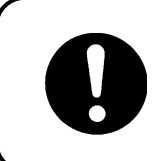

Be sure to save data whenever it is added or modified. **Otherwise, changes will not be saved if the power to the robot is cut off.**

### **CONTENTS**

#### **Quick Start**

<span id="page-12-0"></span>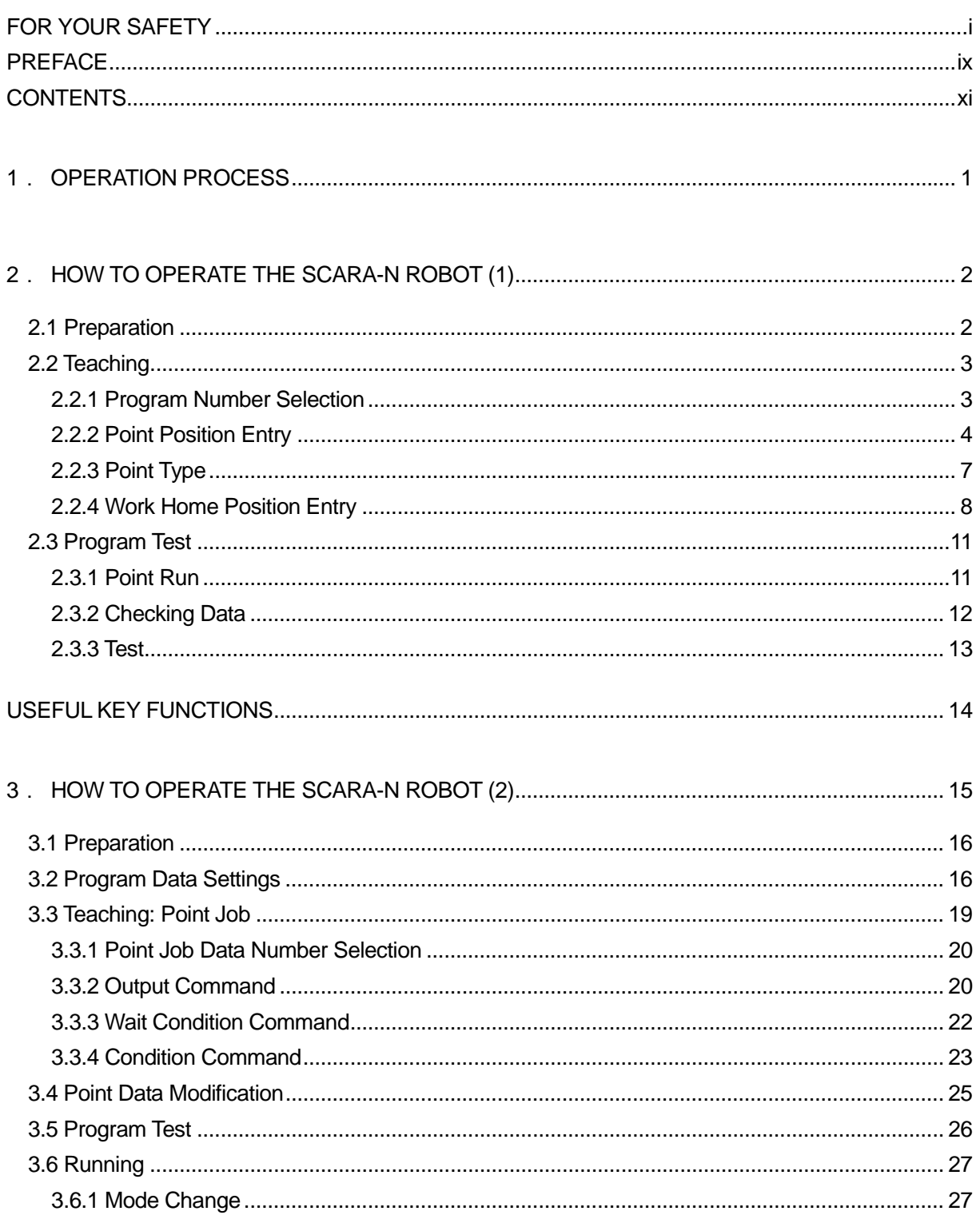

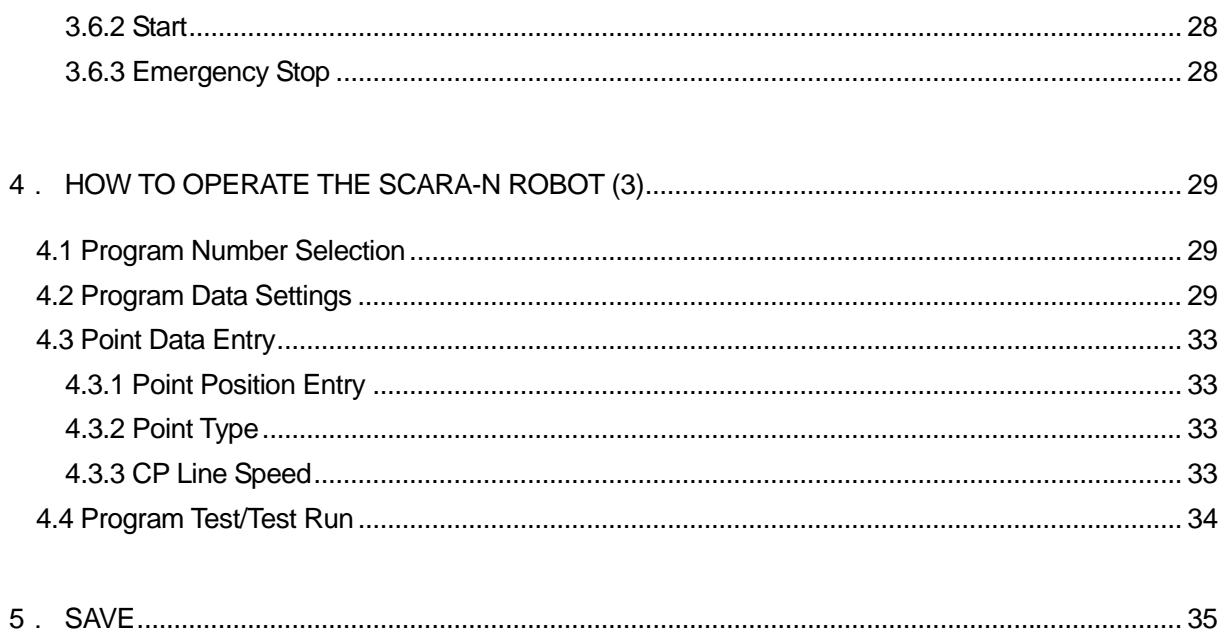

### 1.**OPERATION PROCESS**

<span id="page-14-0"></span>To run the robot, certain operations such as teaching are necessary. The running procedure is as follows:

You can execute "Program Data Setting/Entry" before "Point Teaching."

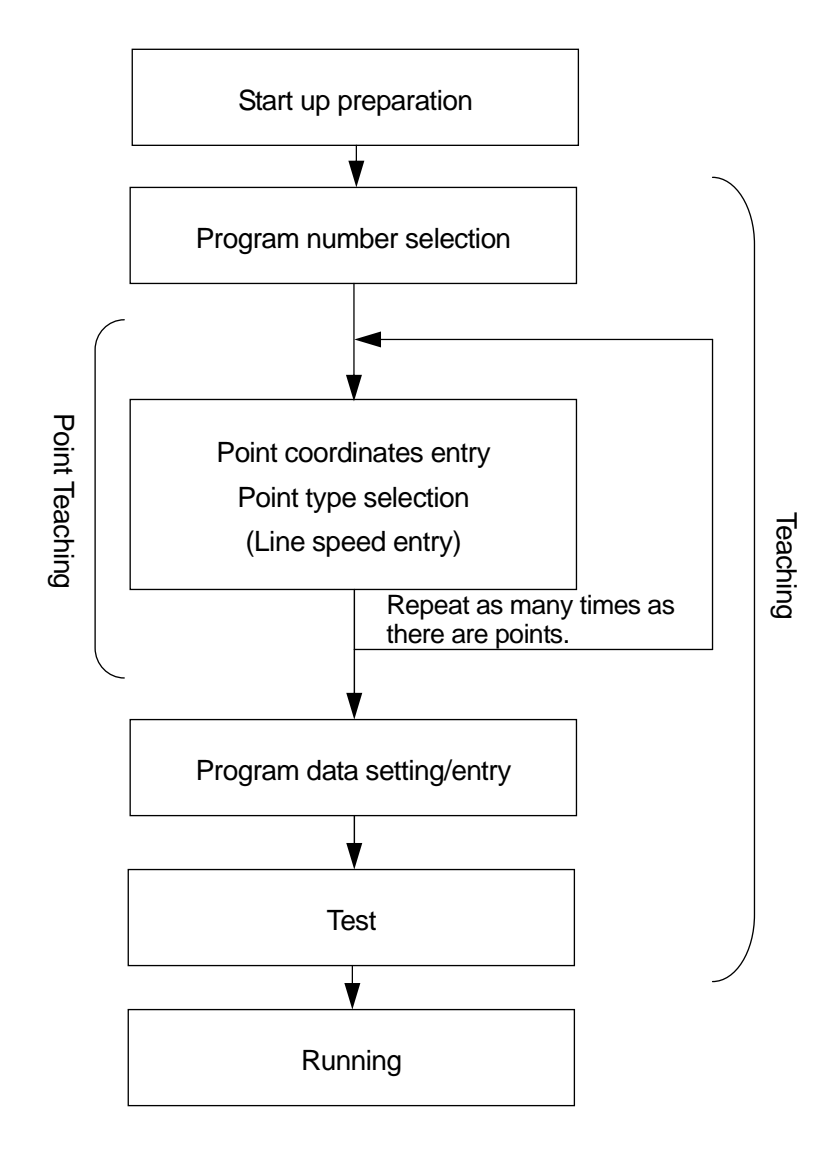

### <span id="page-15-0"></span>2.**HOW TO OPERATE THE SCARA-N ROBOT (1)**

This section shows you how to run a simple program and gives you a chance to operate the robot.

The first program shifts the tool unit between the following two points.

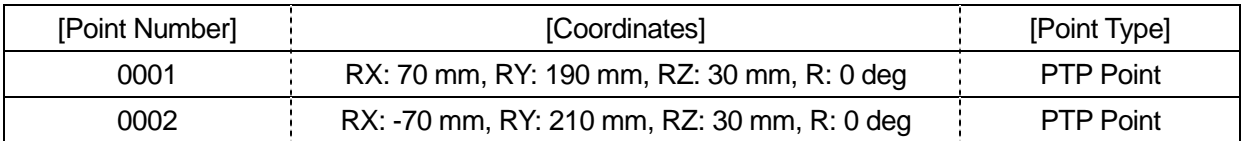

#### 2.1 **Preparation**

1) Read the instruction manuals "Setup" and "Maintenance" thoroughly to ensure the safe installation of the robot. In this example, both the teaching pendant and the operation box are connected to the body.

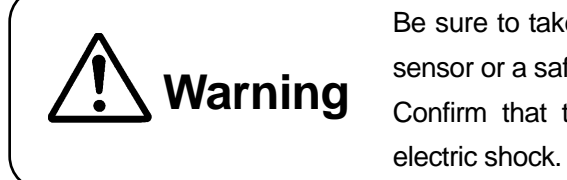

Be sure to take protective measures including installing an area sensor or a safety barrier to avoid injury. Confirm that the unit is properly grounded to avoid possible

- 2) For safety purposes, confirm that no person is inside the safety barrier.
- 3) Select "TEACH" using the select key switch on the operation box. (TEACH: Teaching mode)
- 4) Turn the power breaker on the rear of the robot ON. (Power ON)
- 5) Press the Motor ON switch on the operation box. (Motor ON)
- 6) Press the  $\boxed{F.4}$  key while pressing down the enable switch on the teaching pendant to execute mechanical initialization.

[Teaching Mode], is used for various settings and to create programs.

#### <span id="page-16-0"></span>2.2 **Teaching**

#### 2.2.1 **Program Number Selection**

In this example, select the Program Number 3 (not entered.)

1) First, select a program number for teaching.

> If there is no registered program, the Program Number entry screen will appear when the teaching mode is started up. (See right)

> If the Program Number entry screen does not appear even after starting up the teaching mode, press the PRG.NO key.

2) When the Program Number entry screen is displayed, press the  $F.2$ (NEW) key. The un-entered program number list will appear. (See right)

In this case, press the CURSOR  $\downarrow$ 

key twice to highlight [03] and then press the  $ENTR$  key. The highlight will shift downward every

time the CURSOR↓ key is pressed. **Program Number List (un-entered)** 

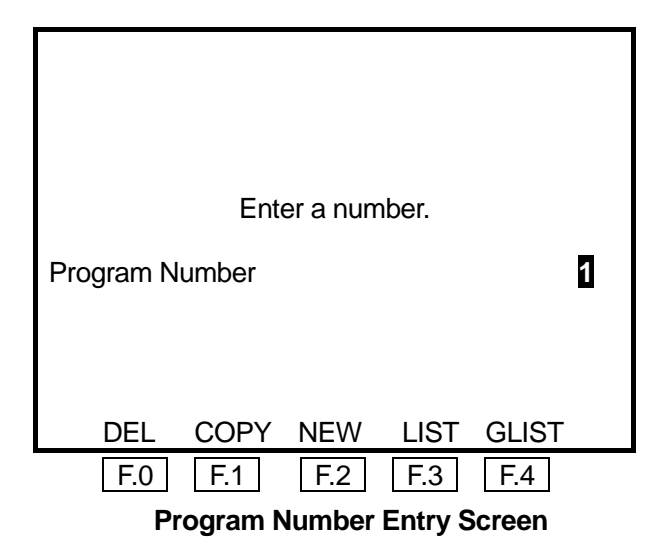

|                 | Select Item |  |
|-----------------|-------------|--|
| 01              |             |  |
| $\overline{02}$ |             |  |
| 03              |             |  |
| 05              |             |  |
| 06              |             |  |
| 10              |             |  |
| 11              |             |  |
| 12              |             |  |
| 13              |             |  |
| 14              |             |  |
| 15              |             |  |
| 16              |             |  |

- **•** [Select] is to highlight a certain item and press the **ENTR** key (fix it.)
- While the Program Number entry screen is displayed, press the  $\boxed{F.3}$  (LIST) key. The registered program number list will appear.
- $\bullet$  You can enter a program number for teaching directly on the Program Number entry screen.

<span id="page-17-0"></span>3) After selecting the program number, the new position entry screen for Point Number 1 will appear. (See right)

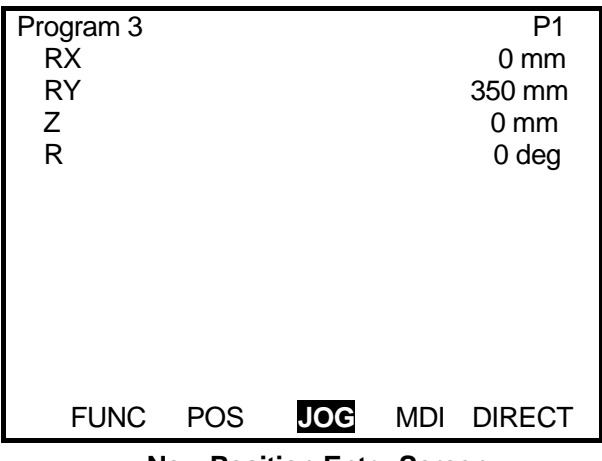

**New Position Entry Screen**

#### 2.2.2 **Point Position Entry**

1) The new position entry screen for Point Number 1 in the selected program will appear. (See right)

The current position entry mode is highlighted on the last line of the position entry screen. ([JOG], [MDI], or [DIRECT])

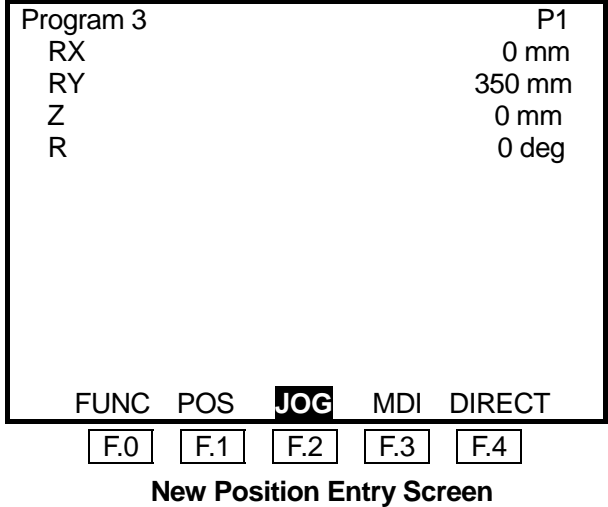

- [RX] and [RY] on the position entry screen stand for the X-Y Righty. [LX] and [LY] stand for the X-Y Lefty. If the J1-J2 expression is selected, [J1], [J2], and corresponding angles are displayed on the screen.
- $\bullet$  To change the Arm coordinate system from the X-Y Righty to X-Y Lefty, press the  $\boxed{F.1}$  (POS) key and select [Change to Lefty (LX,LY).] To change the Arm coordinate system from the J1-J2 Righty to X-Y Lefty, select [Change to X-Y Expression], press the  $\boxed{F.1}$  (POS) key again, and then select [Change to Lefty (LX,LY).] (See the illustration on the next page)

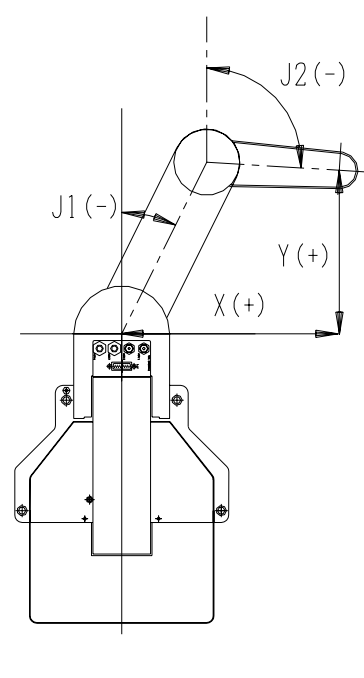

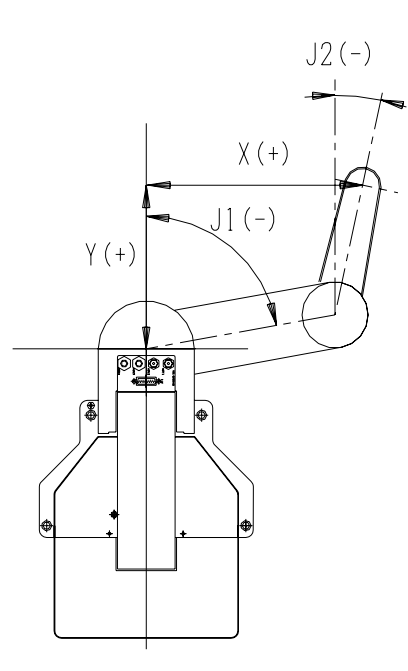

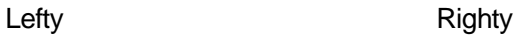

2) Next, enter the coordinates of the point. In this example, select the JOG mode. Between [JOG], [MDI], and [DIRECT] on the last line of the LCD, the currently selected position entry mode is highlighted. If [JOG] is not highlighted, press the  $\boxed{F.2}$  key.

Then, enter the position coordinates of the Point 1.

Shift each Arm to the desired position (coordinates) using the following keys **while pressing the enable switch on the teaching pendant.** The current position (coordinates) is displayed on the LCD. After shifting the desired position, press the J.ENTR key to fix the coordinates.

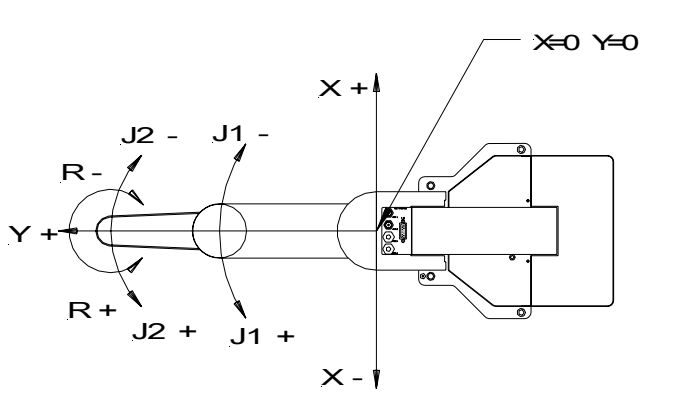

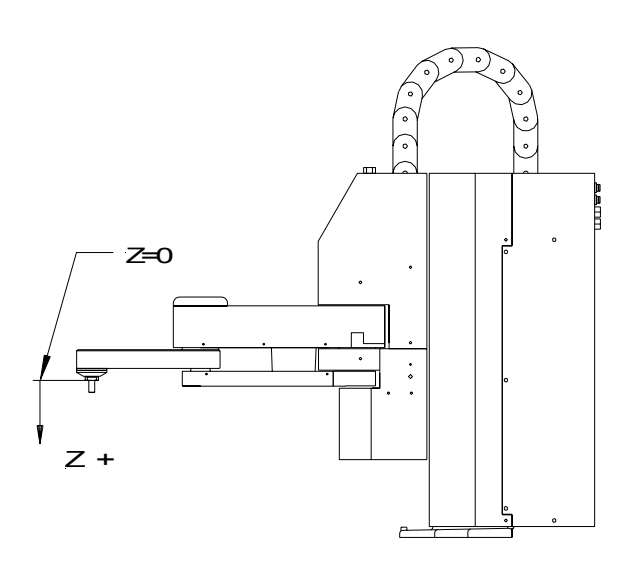

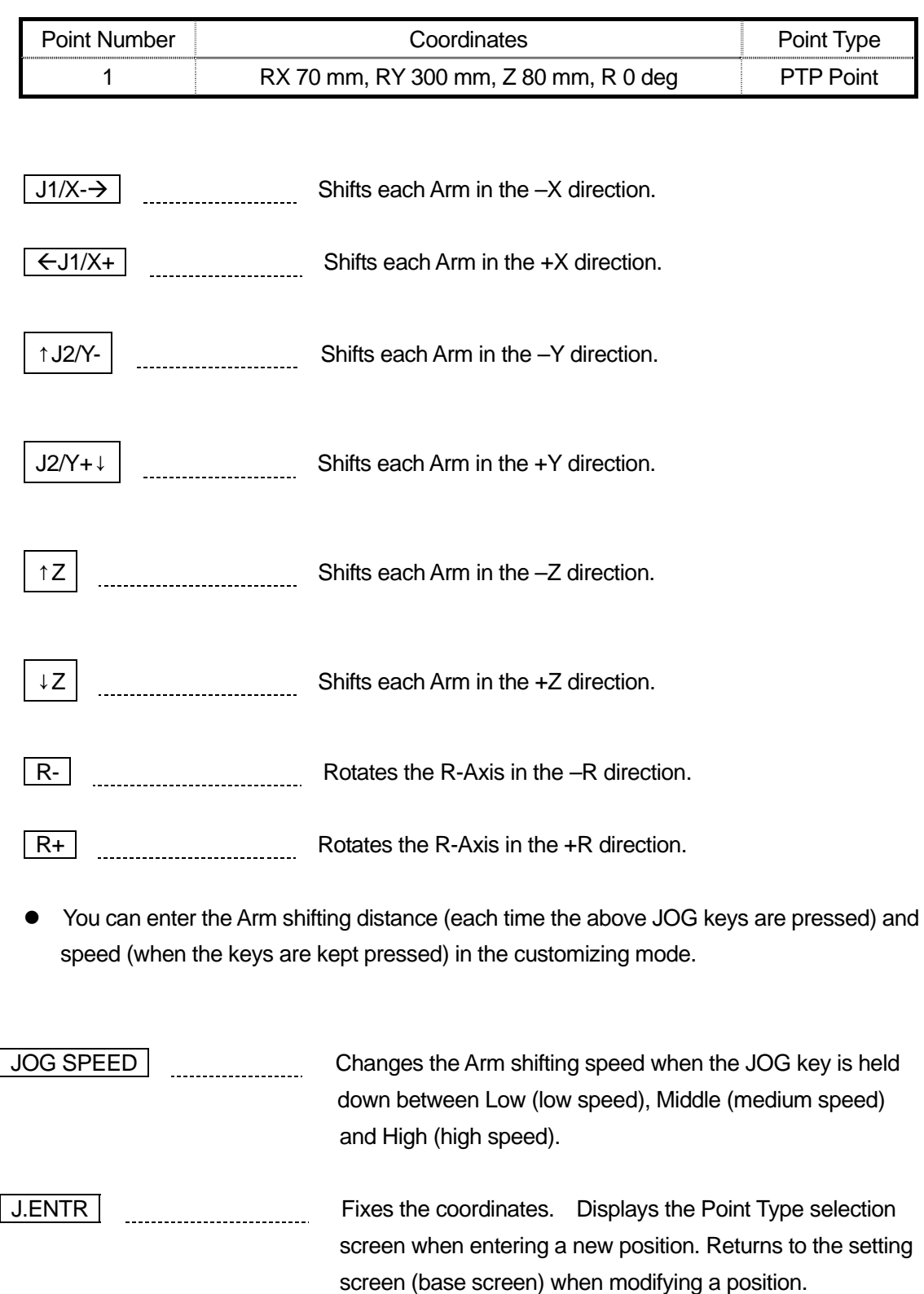

<span id="page-20-0"></span>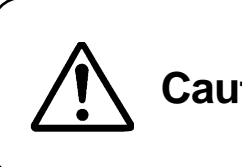

**Caution** Do not enter the robot's restricted area while it is running.

- The Arm movement in the JOG mode is limited by the **move area limit**. If the J1 and J2 Axes will not exceed a certain angle, check [Move Area Limit] in the program data setting menu.
- z There are three position entry modes: **JOG mode**, **MDI mode**, and **DIRECT mode**. To switch between each mode, press the following keys on the position entry screen.
	-

 $\cdot$  JOG mode:  $\sqrt{F.2}$  key (Invalid if the power to the robot is OFF)

- ・MDI mode: F.3 key
- $\cdot$  DIRECT mode:  $\boxed{F.4}$  key

#### 2.2.3 **Point Type**

- 1) After entering the coordinates, press the **J.ENTR** key (fix it.) The Point Type selection screen will appear. (See right)
- 2) Select [PTP Point] for the point.

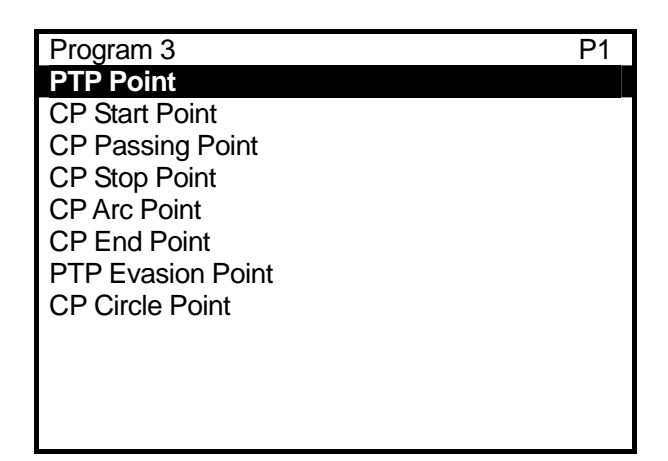

- You can create point types in the customizing mode. Depending on the customizing mode data, the Point Type selection screen may be different from the above example.
- 3) After fixing the point type, the new position entry screen for the next point (current point number + 1) will appear.

Repeating the same steps as Point 1, register Point 2 according to the following settings.

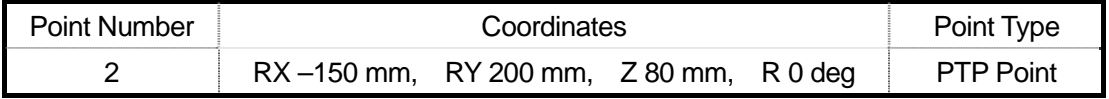

#### <span id="page-21-0"></span>2.2.4 **Work Home Position Entry**

Enter the following work home position coordinates.

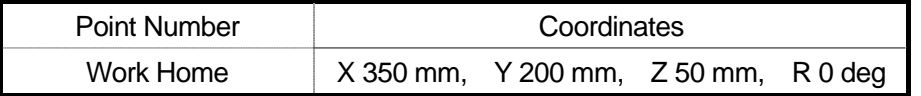

1) Register the work home position. The work home is the position where the tool unit waits to start the next operation.

Press the  $MENU$  key. The Teaching Mode menu will appear. (See right) Select [Program Data Settings.]

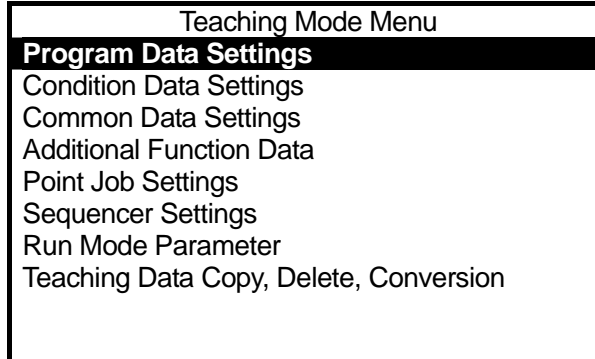

Depending on the settings created in the customizing mode, the teaching mode menu may be different from the above example.

2) The Program Data Settings menu will appear. (See right)

Select [Work Home.]

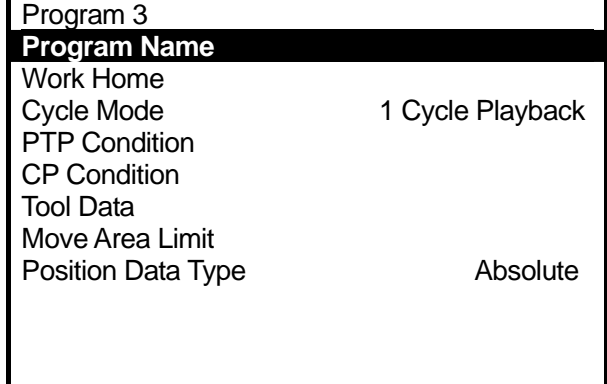

3) The Work Home setting screen will appear. (See right)

Select the coordinates line.

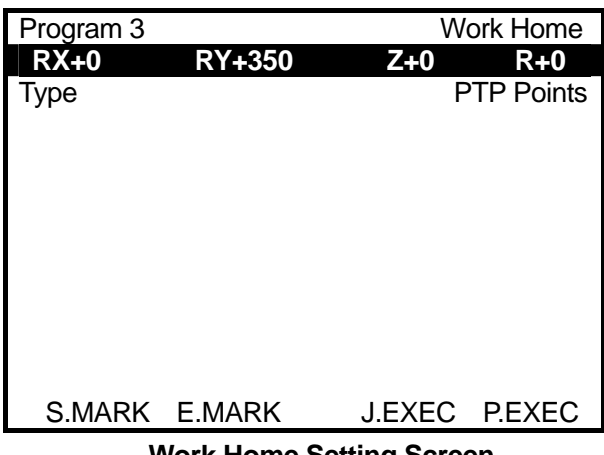

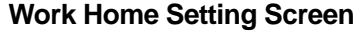

4) The position entry screen will appear. (See right) In this example, enter the coordinates in the MDI mode.

> The currently selected position entry mode ([JOG], [MDI] or [DIRECT]) on the last line of the screen will be highlighted. If [MDI] is not highlighted, press the  $\boxed{F.3}$

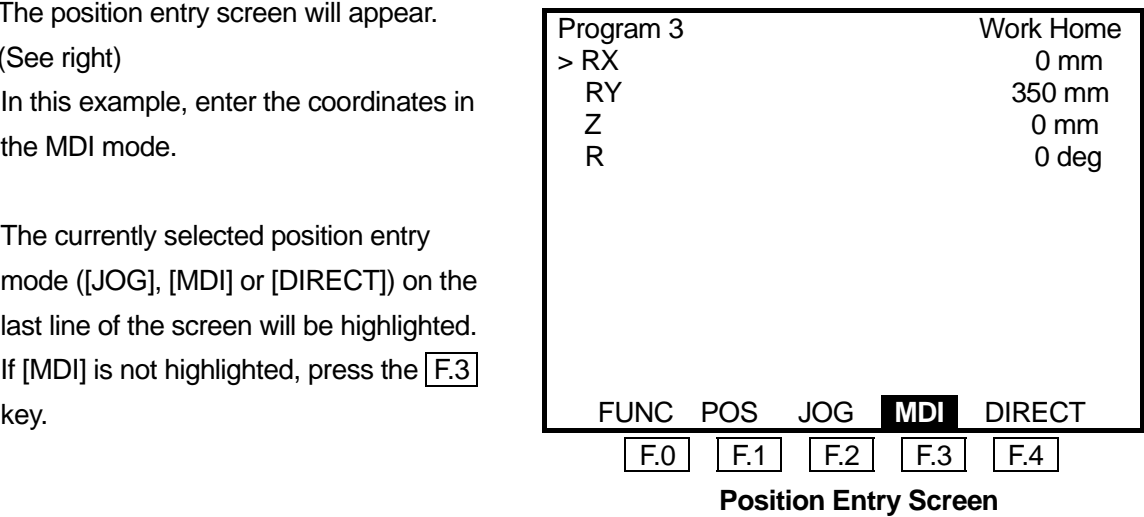

A ">" mark indicates the item which the cursor is pointing to. Enter the coordinates using the following keys. After entering all the coordinates X, Y, Z, and R, press the  $\boxed{\text{J.ENTR}}$  key to fix them.

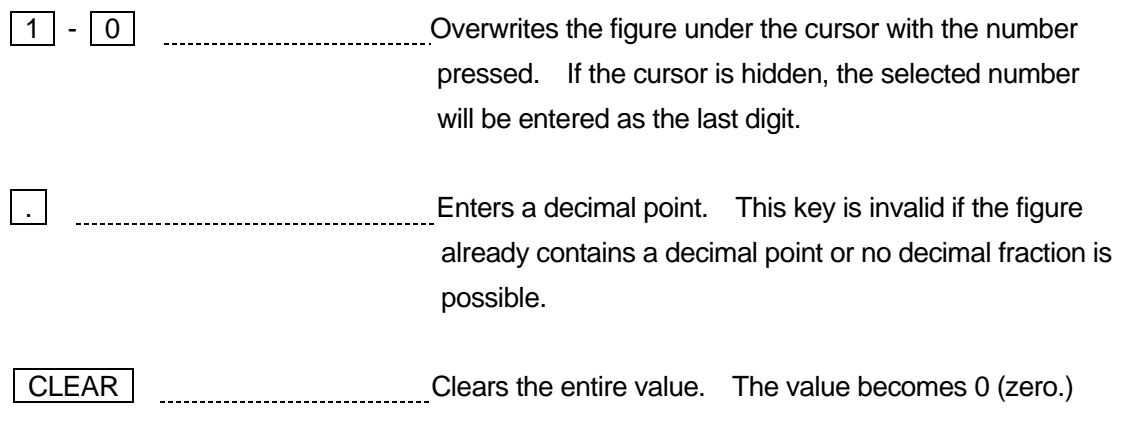

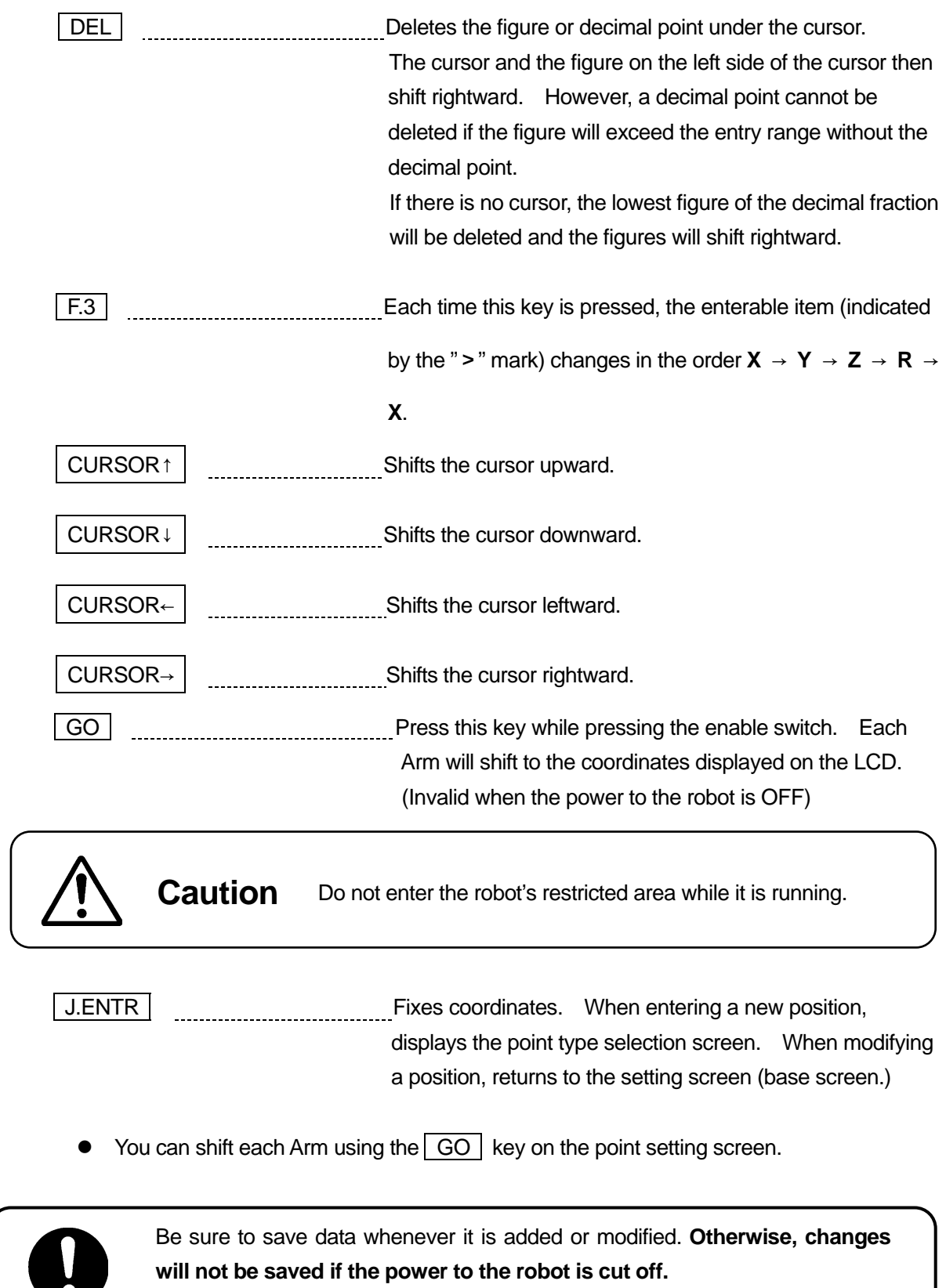

For how to save data, see "5. SAVE."

#### <span id="page-24-0"></span>2.3 **Program Test**

After completing all the program data settings and point teaching, execute the program test.

#### 2.3.1 **Point Run**

1) Press the CURSOR  $\rightarrow$  key to

highlight the setting screen for Point 1. (See right)

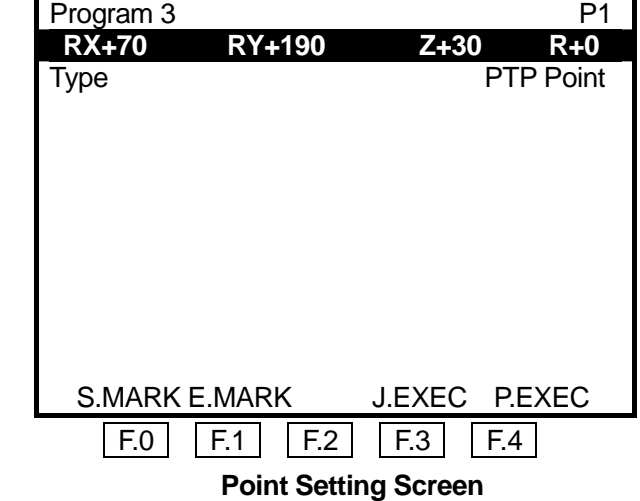

2) Press the  $\boxed{F.4}$  (P.EXEC) key. The robot will run on the displayed point (Point 1) and then the screen will change to the setting screen for the previous point. After pressing the  $\boxed{F.4}$  (P.EXEC) key, execute the test run on Point 2. Check if the tool center positions on Points 1 and 2 are the same as when entering the position. After executing the test run on Point 2 (last point), the screen will change to the setting screen for the work home (where the tool unit waits to start the next operation.)

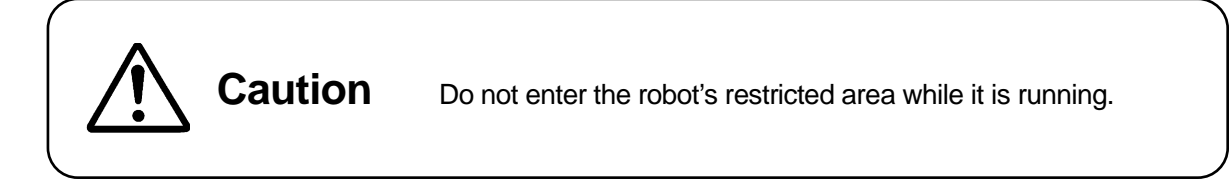

If point coordinates are outside of the robot operation range or move area limit, a position error occurs.

If the angle made by the J1 and J2 Arms exceeds ±150 degrees, it is recognized as an "out of

range" error even when the J1 or J2 Axis is inside of the move area limit. If the angle made by the J1 and J2 Axes is the same as the move area limit, an "out of range" error may occur.

#### <span id="page-25-0"></span>2.3.2 **Checking Data**

- 1) Press the MONITOR key to display the Test menu. (See right)
- 2) Select [Checking Data.] The shifting range and point type of the program will be checked.

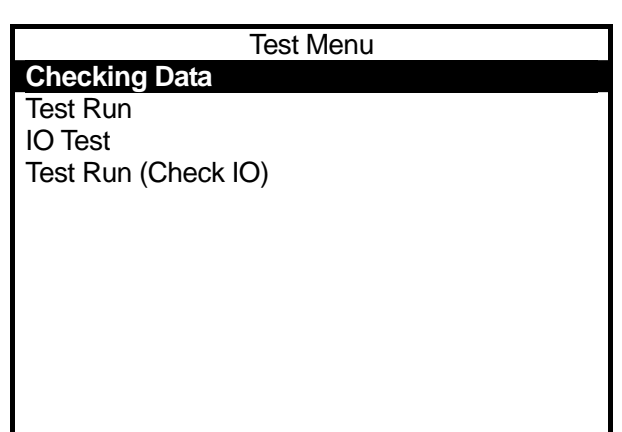

3) If no error has been detected, the screen shown on the right will appear. If an error has been detected, the error type and error point number will be displayed.

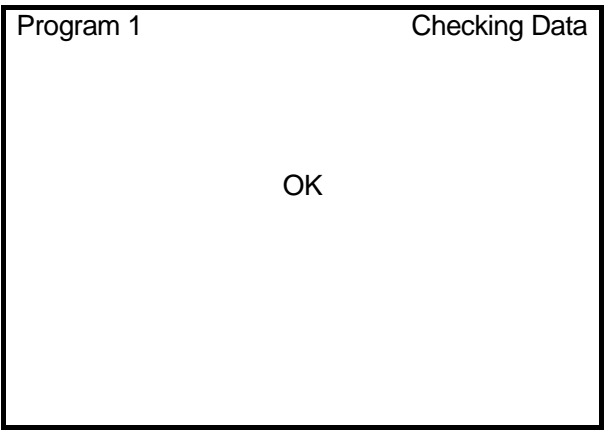

#### <span id="page-26-0"></span>2.3.3 **Test**

Select [Test Run] from the Test menu and press the  $\sqrt{F.4}$  (START) key while pressing down the enable switch. Test run is executed.

For your safety, the maximum speed is limited to 250 mm/s in the [Test Run], however, the robot will execute one cycle of operation exactly the same way as the actual operation.

When registering a new program or modifying an existing program, be sure to check the data and then execute the [Test Run] before actual operation.

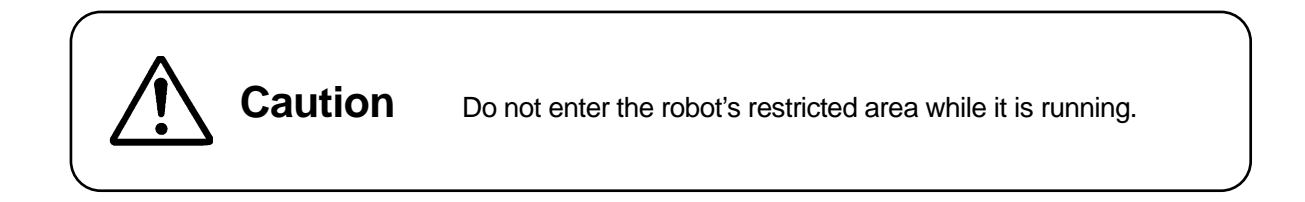

If point coordinates are outside of the robot operation range or move area limit, a position error occurs.

If the angle made by the J1 and J2 Arms exceeds ±150 degrees, it is recognized as an "out of

range" error even when the J1 or J2 Axis is inside of the move area limit. If the angle made by the J1 and J2 Axes is the same as the move area limit, an "out of range" error may occur.

### **USEFUL KEY FUNCTIONS**

**EDIT** key: Point setting screen or new position entry screen

 Using this key, you can insert or delete points. You can also delete, move, or copy a series of designated points (point block.)

■ GO key: Point setting screen or MDI mode

<span id="page-27-0"></span> $\overline{a}$ 

 When coordinates displayed on the LCD do not correspond to the actual tool center point position, press this key while pressing the enable switch. Each Arm will shift to the position displayed on the LCD.

■ F.3 (J.EXEC) key: Point setting screen

Press this key while pressing the enable switch. The "point job" set to the current point will be executed.

**F.4** (P.EXEC) key: Point setting screen

Press this key while pressing the enable switch. The robot will run on the current point and then the screen will change to the setting screen for the next point.

 $F.1$  key: In position entry

Using this key, you can switch:

- $\bullet$  between [X-Y] and [J1-J2]
- between [X-Y Righty] and [X-Y Lefty] (in JOG mode and MDI mode)
- between [Free ... Axis] and [Hold ... Axis] (in DIRECT mode)
- CURSOR  $\leftarrow$  / CURSOR  $\rightarrow$  key: Point setting screen

Using this key, you can display the setting screen for the previous/next point.

Press this key while pressing the enable switch. The screen will change to the setting screen for the previous/next point and then each Arm will shift to the position coordinates displayed on the screen.

### <span id="page-28-0"></span>3.**HOW TO OPERATE THE SCARA-N ROBOT (2)**

In this chapter, how to change the "PTP Condition" (in the program registered in the previous chapter "2. How to operate the SCARA-N robot (1)") and how to execute a point job on a point will be explained.

The "PTP Condition" is one of the items included in the program data. It affects the shifting conditions (e.g. speed) for the PTP drive in a program.

The "Point Job Data" to be executed on a point is not the data to be entered directly to a point. To execute a job on a point, register the "Point Job Data" separately from programs or points, and then set the "Point Job Data" number to a point and select the number. In this way, you can select the same "Point Job Data" from multiple points and programs.

First, register the point job data. Next, select the point job numbers to be set to each point. In this example, a pick and place operation will be executed.

Settings for the tool attached to the unit are as follows:

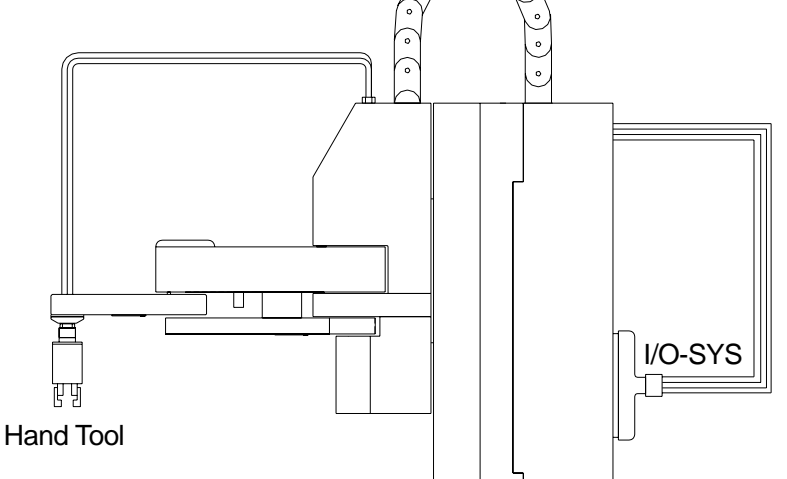

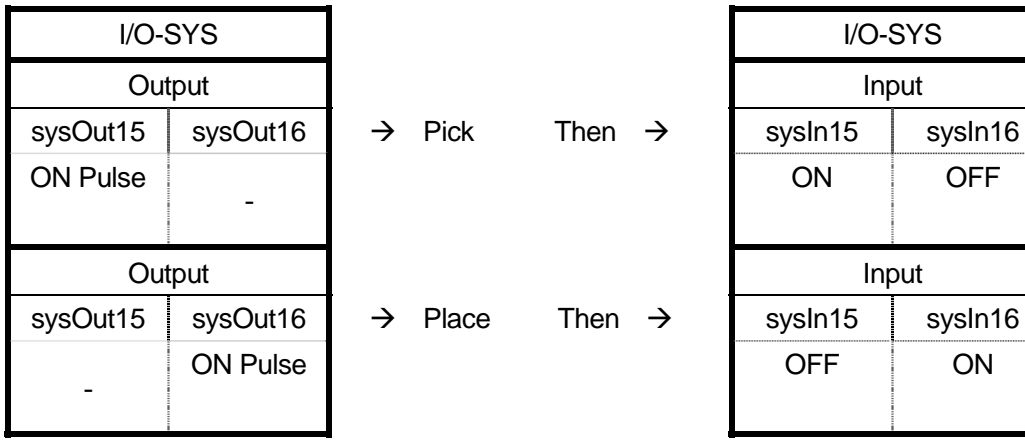

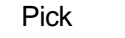

 $\rightarrow$  Pick Then  $\rightarrow$ 

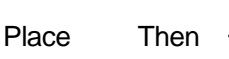

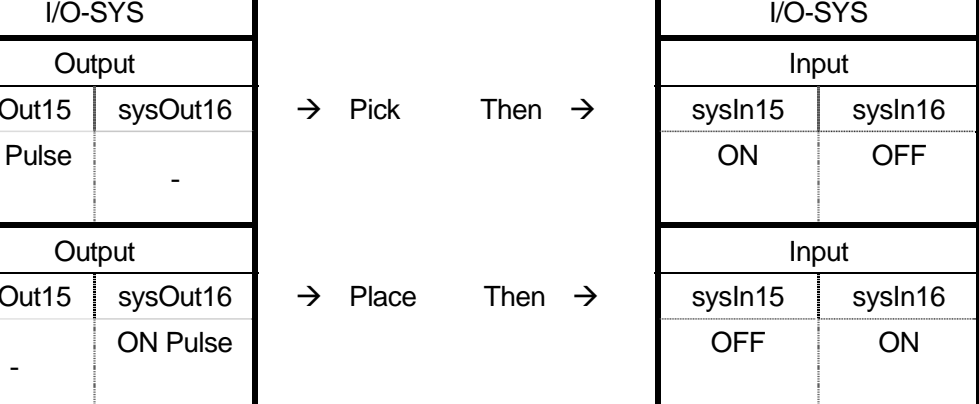

#### <span id="page-29-0"></span>3.1 **Preparation**

Start up the robot in the teaching mode with reference to the previous chapter "2.1 Preparation." If the program displayed on the screen is different from that you created in the previous chapter ("2. How to Operate the SCARA-N Robot (1)"), press the  $\sqrt{PRG.NO}$  key and enter the program number that you created in the previous chapter.

#### 3.2 **Program Data Settings**

Program data is used to control programs. In this example, set "PTP Speed" in the "PTP Condition" to 20%.

The speed of the tool center point will be 20% of the maximum speed when shifting from a point to another point.

1) Change the "PTP Speed" in the "PTP Condition" menu. Press the MENU key. The Teaching Mode menu will appear. (See right) Select [Program Data Settings.]

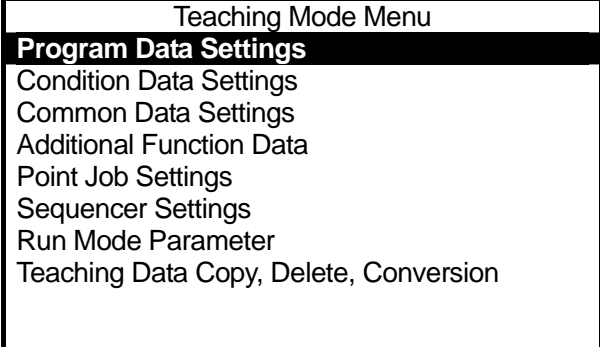

Depending on the settings in the customizing mode, the Teaching Mode menu may be different from the above screen.

2) The Program Data Settings menu will appear. (See right) Select [PTP Condition.]

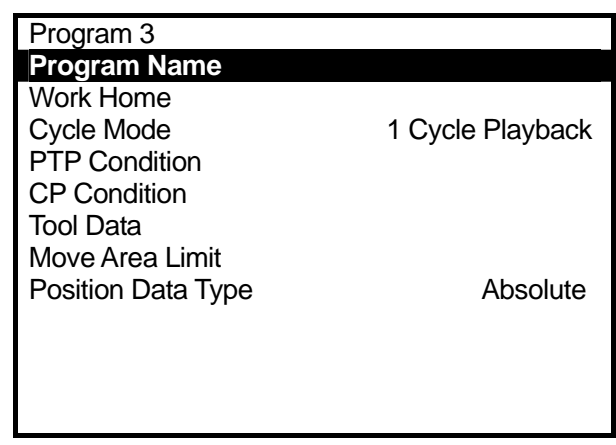

3) The PTP Condition setting screen will appear. (See right) Select [PTP Speed.]

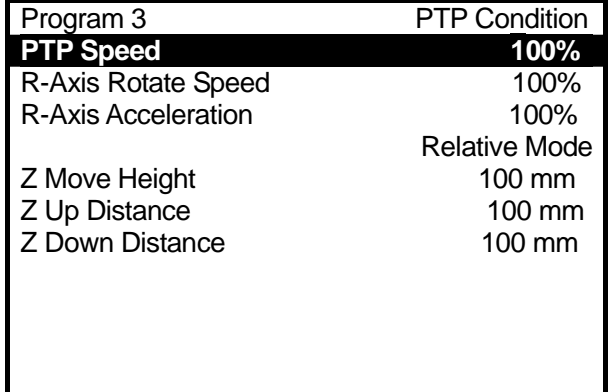

Depending on the settings, the displayed items on the PTP Condition setting screen will change as follows:

[Relative Mode] → [Absolute Mode], [Z Move Height] → [Horizontal Move Pos'n],

[Z Up Distance] → [Start Horizontal], [Z Down Distance] → [Start Down Pos'n]

In this case, select [Absolute Mode] and change it to [Relative Mode.] The other three items will change accordingly.

4) The PTP Speed entry screen will appear. (See right)

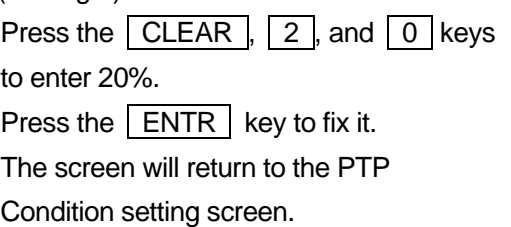

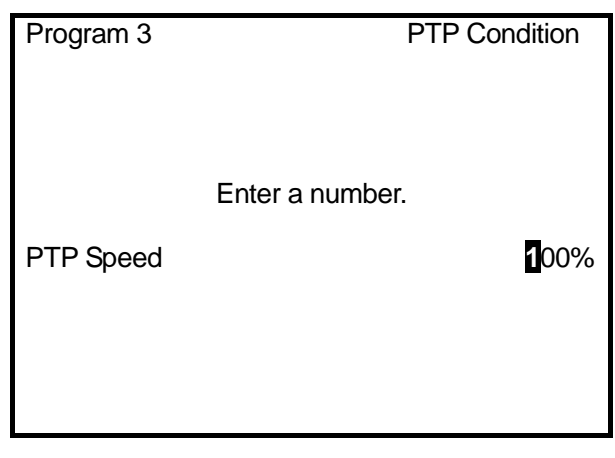

• The recommended PTP speed setting is 20%. You can increase the speed after checking the actual operation.

#### <span id="page-32-0"></span>3.3 **Teaching: Point Job**

In this example, select point job numbers 5 and 6 (un-entered) and register the following point jobs to them.

● Point Job Number 5

(Pick: The job will be completed after outputting ON pulse to "sysOut15" and confirming the inputs to "sysIn15" and "sysIn16.")

Output ON pulse to sysOut15 (0.1sec) Wait Condition (until the followings become "true") sysIn15 ON Input  $s$ ysIn16 OFF Input End of Condition

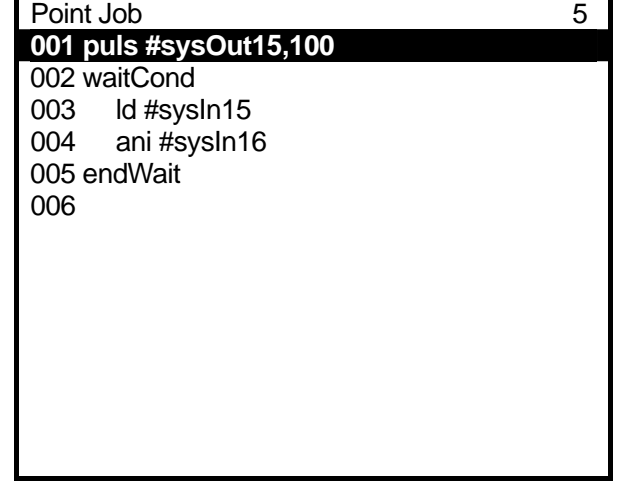

● Point Job Number 6

(Place: The job will be completed after outputting ON pulse to "sysOut16" and confirming the inputs to "sysIn16" and "sysIn15.")

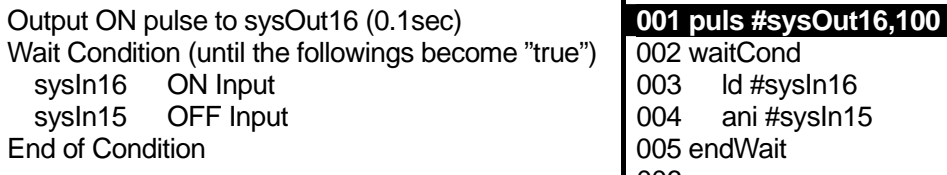

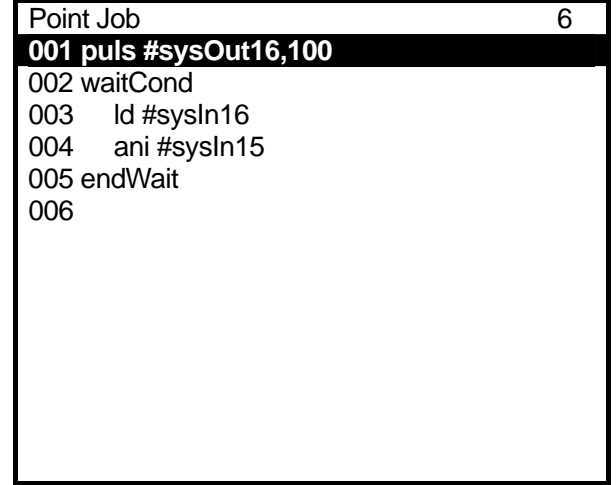

#### <span id="page-33-0"></span>3.3.1 **Point Job Data Number Selection**

- 1) Press the  $\boxed{\text{SHIFT}} + \boxed{\text{ESC}}$  keys to enter the base condition (to display the point setting screen.)
- 2) Press the MENU key to display the Teaching Mode menu. Select [Point Job Settings.]  $\bullet$  Depending on the settings in the customizing mode, the [Point Job Settings] will not appear on the Teaching Mode menu.
- 3) The Point Job Number entry screen will appear. Press the  $F.1$  (NEW) key.
- 4) The un-entered point job numbers list will appear. In this case, select the point job number 5 first.
	- $\bullet$  To display the registered point job numbers list, press the  $\boxed{F.3}$  (LIST) key.

#### **3.3.2 Output Command**

Enter a command to output ON pulse (0.1 sec) to [sysOut15.]

1) After entering or selecting the point job number, the Point Job setting screen will appear. (See right)

[001] is a command number. Select the command number [001.]

2) After selecting the command number, the Point Job Command Category selection screen will appear. (See right)

Select [ON/OFF Output Control.]

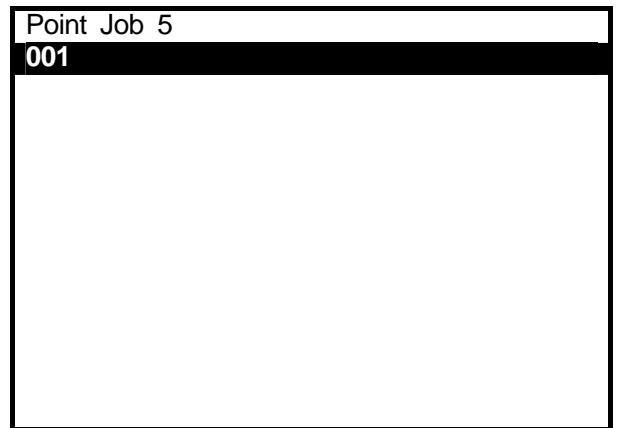

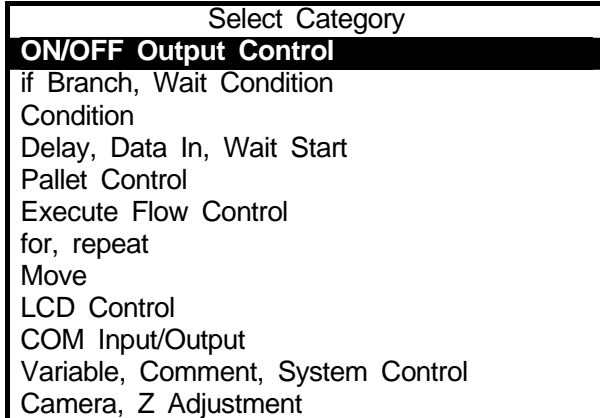

3) After selecting the command category, the Command Selection screen will appear. (See right)

Select [pulse.]

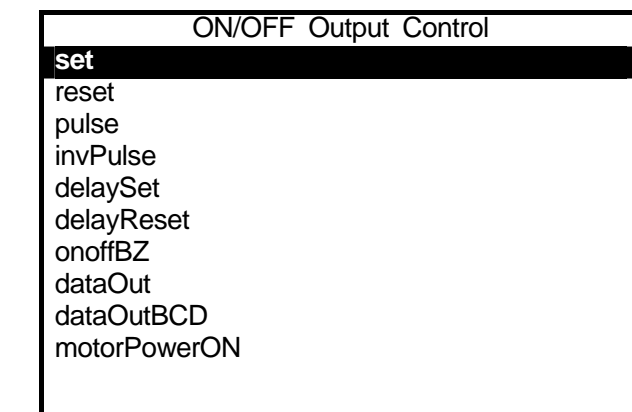

4) After selecting the point job command, the Parameter selection screen (the Output Destination screen in this example) will appear. (See right)

Select [I/O-SYS (sysOut).]

#### Output Destination

**I/O-SYS (sysOut)** I/O-1 (genOut) I/O-H (handOut) I/O-Alias Internal Relay (m) Buzzer (BZ)

5) After selecting the output destination, the Output Number entry screen will appear. (See right)

Enter "15" as the output number.

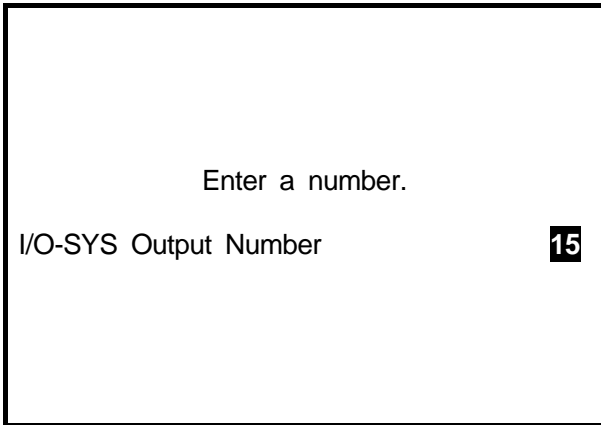

<span id="page-35-0"></span>6) The pulse command requires two parameters (output destination and pulse width.) After entering the output number, the Pulse Width entry screen will appear. (See right)

Enter "100." (0.1 sec = 100 msec)

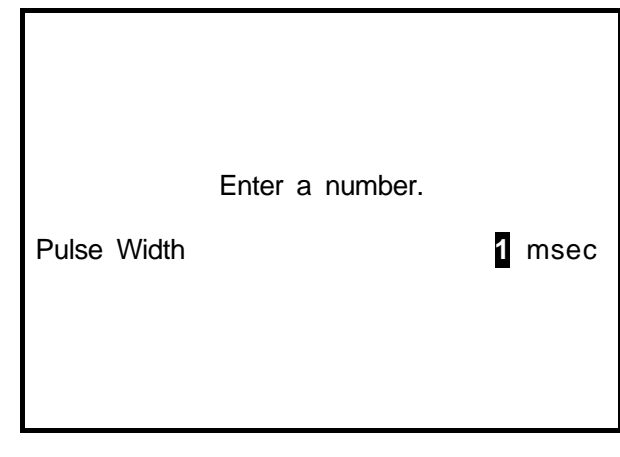

#### 3.3.3 **Wait Condition Command**

Enter a wait condition command [waitCond.] This command is used to wait until the condition command result, between this command and the [endWait] command, becomes "true."

- 1) After entering all the necessary parameters, the screen will return to the Point Job setting screen. (See right) The command set to the Command Number 001 will be displayed. Select Command Number 002.
- 2) After entering the command number, the Point Job Command Category selection screen will appear. Select [if Branch, Wait Condition.]
- 3) After selecting the command category, the Command selection screen will appear. (See right) Select [waitCond.] This command requires no parameters. The screen will return to the point setting screen.

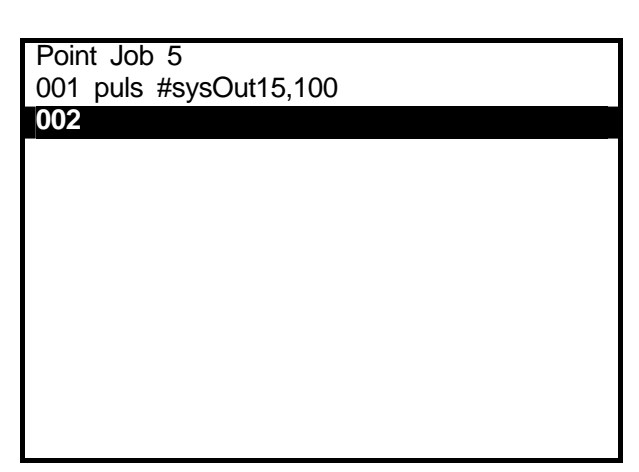

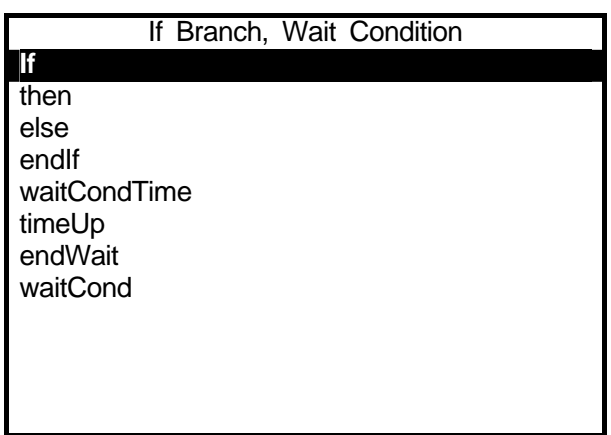

#### <span id="page-36-0"></span>3.3.4 **Condition Command**

Enter a condition command.

- 1) Select Command Number 003.
- 2) Select [Condition] form the Point Job Command Category selection screen.
- 3) Select [ld] from the Command selection screen. (See right)
- 4) After selecting the point job command, the Parameter selection screen (in this example, the Input Destination selection screen) will appear. (See right) Select [I/O-SYS (sysIn).]
- 5) After selecting [I/O-SYS (sysIn)], the Input Number entry screen will appear. Enter "1" as the input number. The screen will return to the point setting screen.

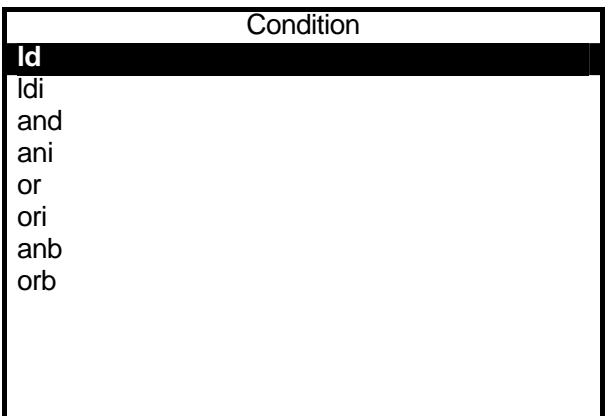

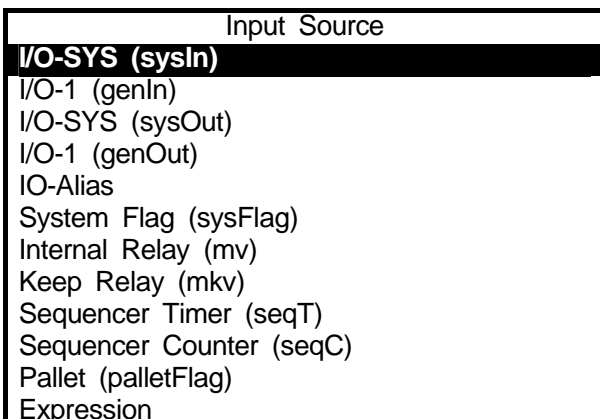

- 6) Select Command Number 004 from the Point Job setting screen. Repeat the above steps 2 5 according to the following settings.
	- Point Job Command Category: [Condition]
	- Point Job Command: [ani]
	- Parameter Selection: [I/O-SYS (sysIn)], Number "16"

Enter an end command for a wait condition [endWait.]

Select Command Number 005. Select [if Branch, Wait Condition] from the Point Job Command Category selection screen, and then select [endWait] from the Command selection screen.

If the screen display is as shown on the right, the teaching for Point Job Number 5 is completed.

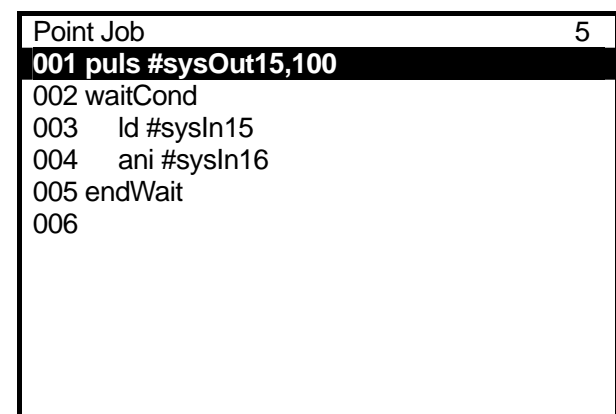

Press the  $\sqrt{|\text{ESC}|}$  key. The screen will return to the Teaching Mode menu.

Point Job Number 6. **001 puls #sysOut16,100** 

If the screen display is as shown on the right,  $\vert$  004 ani #sysIn15 the teaching for Point Job Number 6 is completed.

Press the **ESC** key. The screen will return to the Teaching Mode menu.

### Using the above mentioned process, register Point Job 6 002 waitCond 003 ld #sysIn16 005 endWait 006

#### <span id="page-38-0"></span>3.4 **Point Data Modification**

In this example, change the point job number created in the previous chapter "2. How to Operate the SCARA-N robot (1)" to the point job number created in the previous section "3.3. Teaching: Point Job."

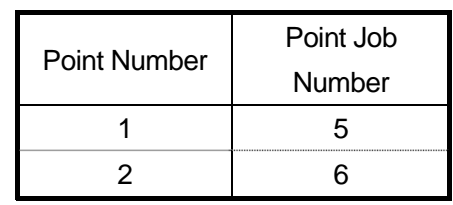

1) Press the  $\boxed{\text{SHIFT}}$  +  $\boxed{\text{ESC}}$  keys. The point setting screen will appear. If the setting screen is not for Point 1, press the  $\text{CURSOR}\rightarrow$  /  $\text{CURSOR}\leftarrow$ . key to display the desired screen. Then press the  $|$  CURSOR  $|$  key to shift the highlight to a blank line (under the

[Type].)

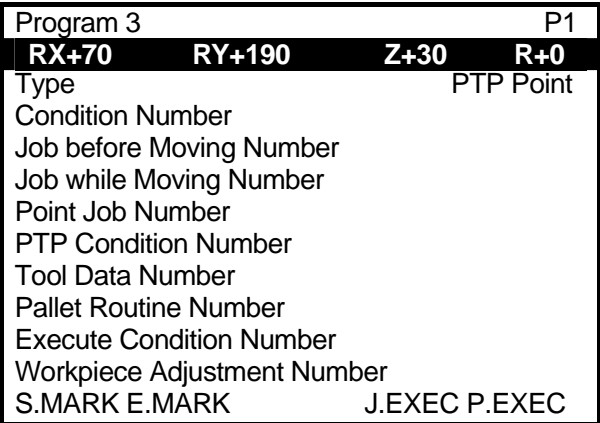

The settable point job or additional functions to the point will be listed. (See right)

2) Select [Point Job Number] from the setting screen. The Point Job Number entry screen will appear. (See right) Enter the point job number that you want to set (in this example, enter "5") and press the  $|ENTR|$  key to fix it. The screen will return to the point setting screen.

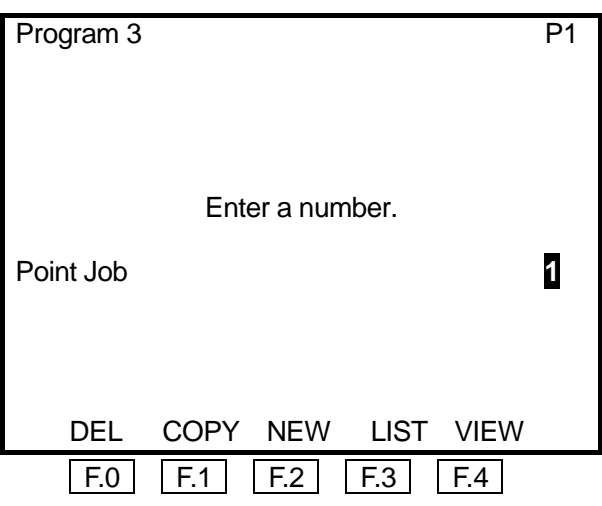

• While the Point Job Number entry screen is displayed, press the  $\sqrt{F}$ . (NEW) key to display the un-entered point job data list. To display the registered point job data list, press the  $\mid$  F.3  $\mid$  (LIST) key.

If you press the  $\boxed{F.0}$  (DEL) key, the point job displayed on the Point Job Number entry screen will be deleted. If you press the  $\boxed{F.1}$  (COPY) key, the point job displayed on the Point Job Number entry screen will be copied to another point job number.

<span id="page-39-0"></span>3) Display the setting screen for Point 2 and change the point job number to "6" as same as the example for Point 1.

The point data modification is now completed.

#### 3.5 **Program Test**

After changing the point job numbers, execute the point run, data check, and test run according to the procedure described in the "2.3. Program Test."

When registering a new program or modifying an existing program, be sure to check the data and then execute the [Test Run] before actual operation.

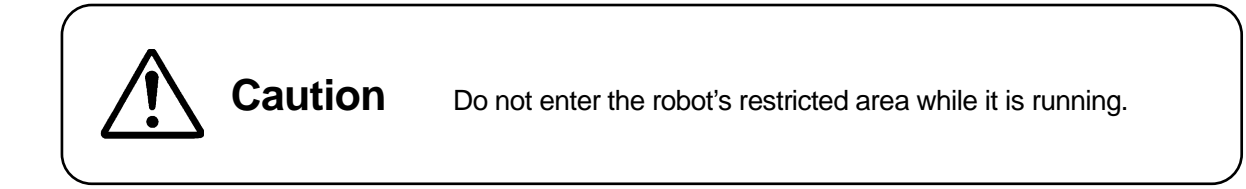

#### <span id="page-40-0"></span>3.6 **Running**

Run the registered program.

#### 3.6.1 **Mode Change**

Turn the select key switch on the operation box to [RUN.] The operation mode changes to run mode.

Select the operation mode by turning the select key switch on the operation box.

- Run Mode .....................Starts programs running by the start switch on the operation box.
- External Run Mode Starts programs running by the external signal (I/O-SYS or COM1.)
- Teaching Mode For creating programs.
- Administration Mode For administration and maintenance

(Select this mode from the mode menu in teaching mode.)

Customizing Mode For creating the data that is used to compose programs (Select this mode from the Administration menu in the administration mode.)

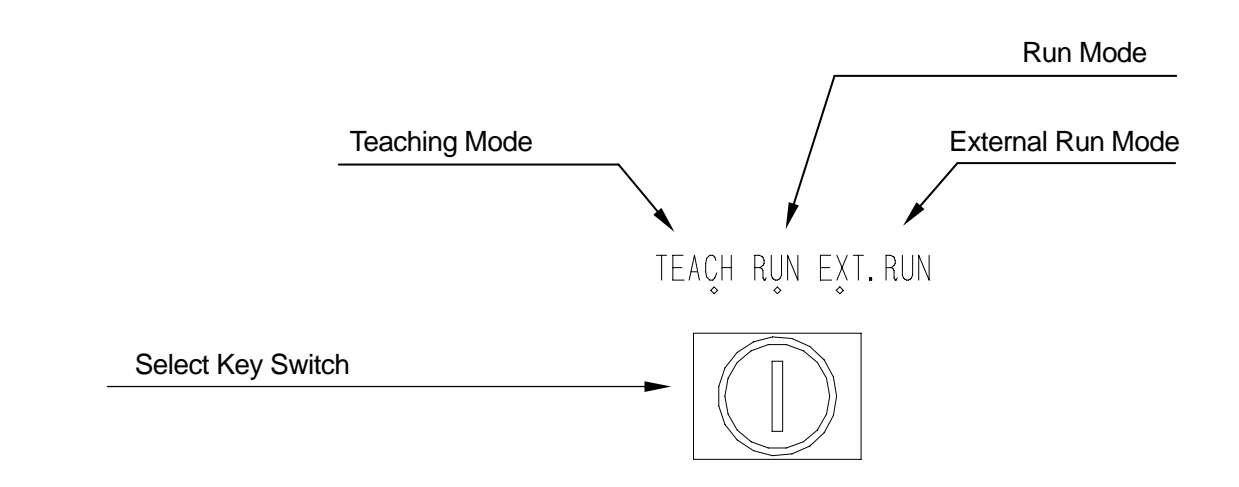

The teaching pendant LED lights indicate the current mode.

- $\bullet$  M. POWER: Motor power ON
- RUN: Run Mode/Ext. Run Mode
- TEACH: Teaching Mode
- CUSTOM: Customizing Mode
- ADMIN: Administration Mode

#### <span id="page-41-0"></span>3.6.2 **Start**

Press the start switch on the operation box. The robot starts running the program.

- $\bullet$  Be sure to execute a test run before you run a new program.
- If the start switch is pressed while the program is running, the robot will stop when shifting to the PTP drive. To restart the robot, press the start switch again. Depending on the [Parameter (Playback)] settings (if [sysIn1] in the [I/O-SYS Function Assignment] menu is set to [Start]), the robot will not stop if the start switch is pressed.

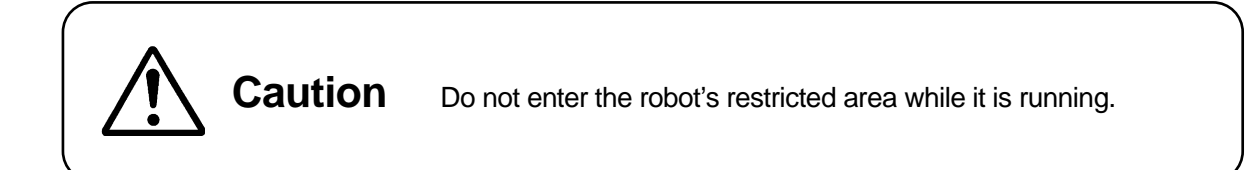

#### 3.6.3 **Emergency Stop**

Emergency stop is the function to stop operation immediately due to unexpected accidents. Emergency stop can be activated using the following methods. When the emergency stop switch is pressed the motor power (power to the motor) turns OFF and the robot stops running.

- By pressing the emergency stop switch on the operation box.
- By pressing the emergency stop switch on the teaching pendant.

How to Release: Turn the pressed emergency stop switch clockwise.

To turn the power ON, press the Power ON switch on the operation box or the  $\sqrt{\text{SERVO}}$  key on the teaching pendant.

### <span id="page-42-0"></span>4.**HOW TO OPERATE THE SCARA-N ROBOT (3)**

In this chapter, how to register a program in the CP drive will be explained.

The program contains the following five points.

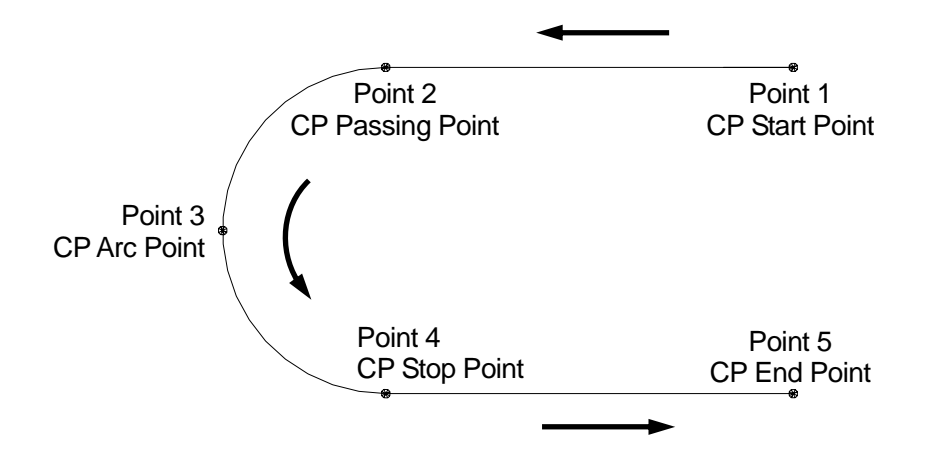

#### 4.1 **Program Number Selection**

In this example, register Program Number 04 (un-entered.) Select the Program Number 04 according to the procedure described in the "2.2.1. Program Number Selection."

#### 4.2 **Program Data Settings**

Enter the work home and then name the program.

First, enter the following work home coordinates according to the procedure described in the "2.2.4. Work Home Position Entry."

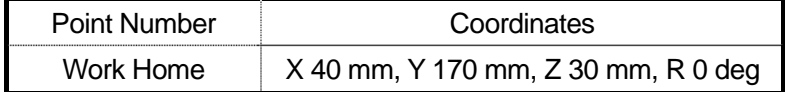

Next, name the program.

1) Select [Program Name] from the Program Data Setting menu. (See right)

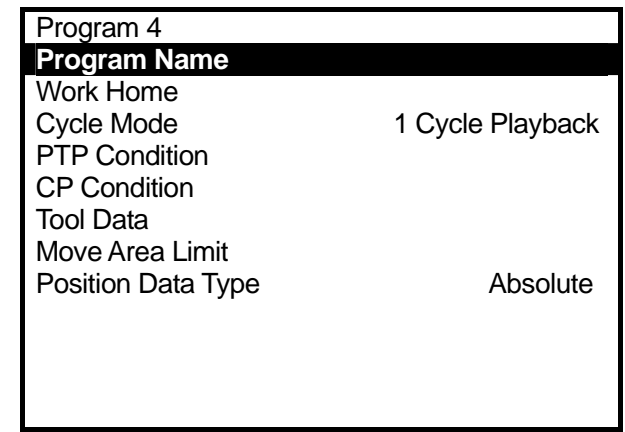

2) The Character entry screen will appear. (See right)

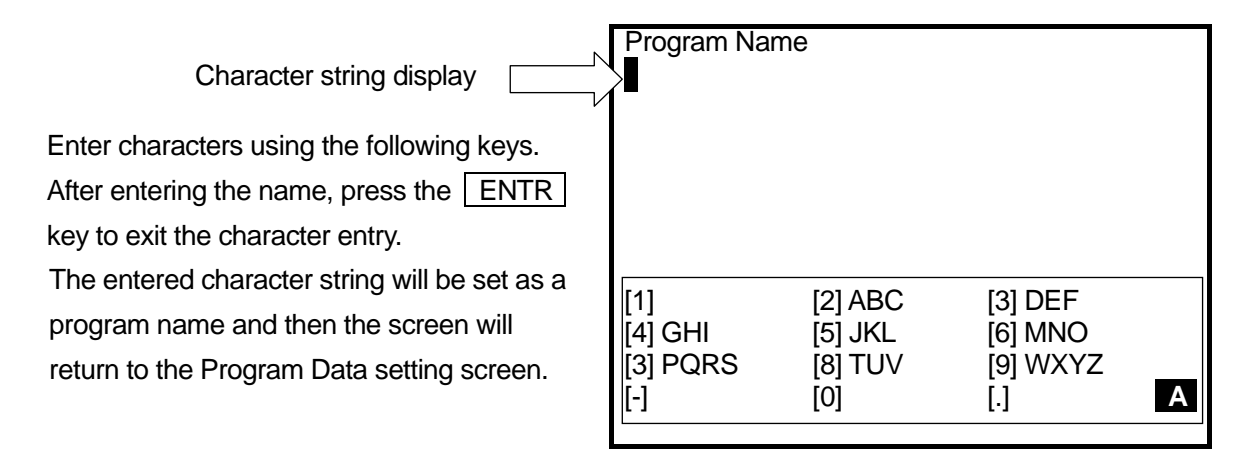

#### **Character Entry Screen**

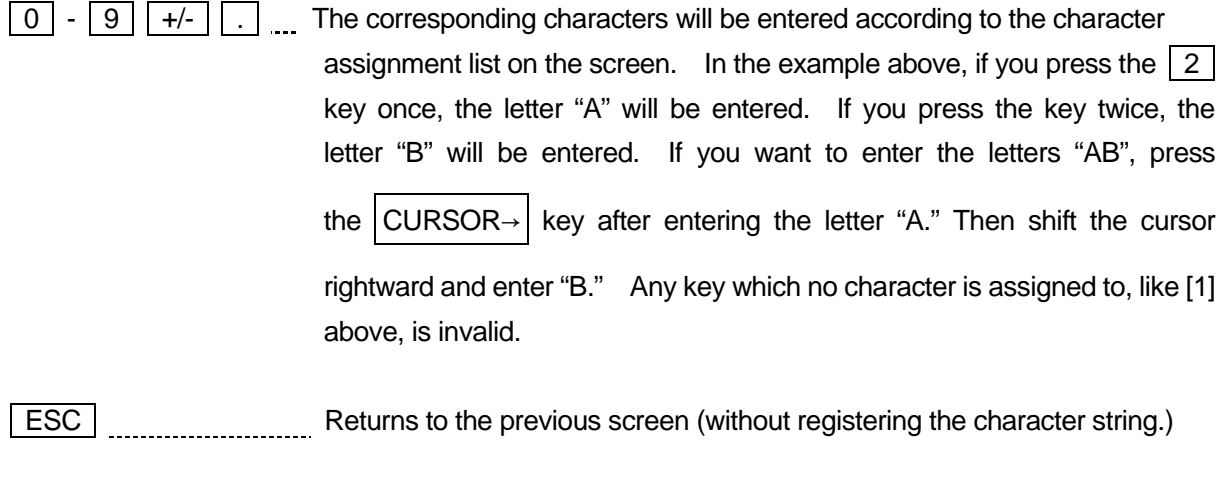

ENTR ENTR End the character string entry and registration.

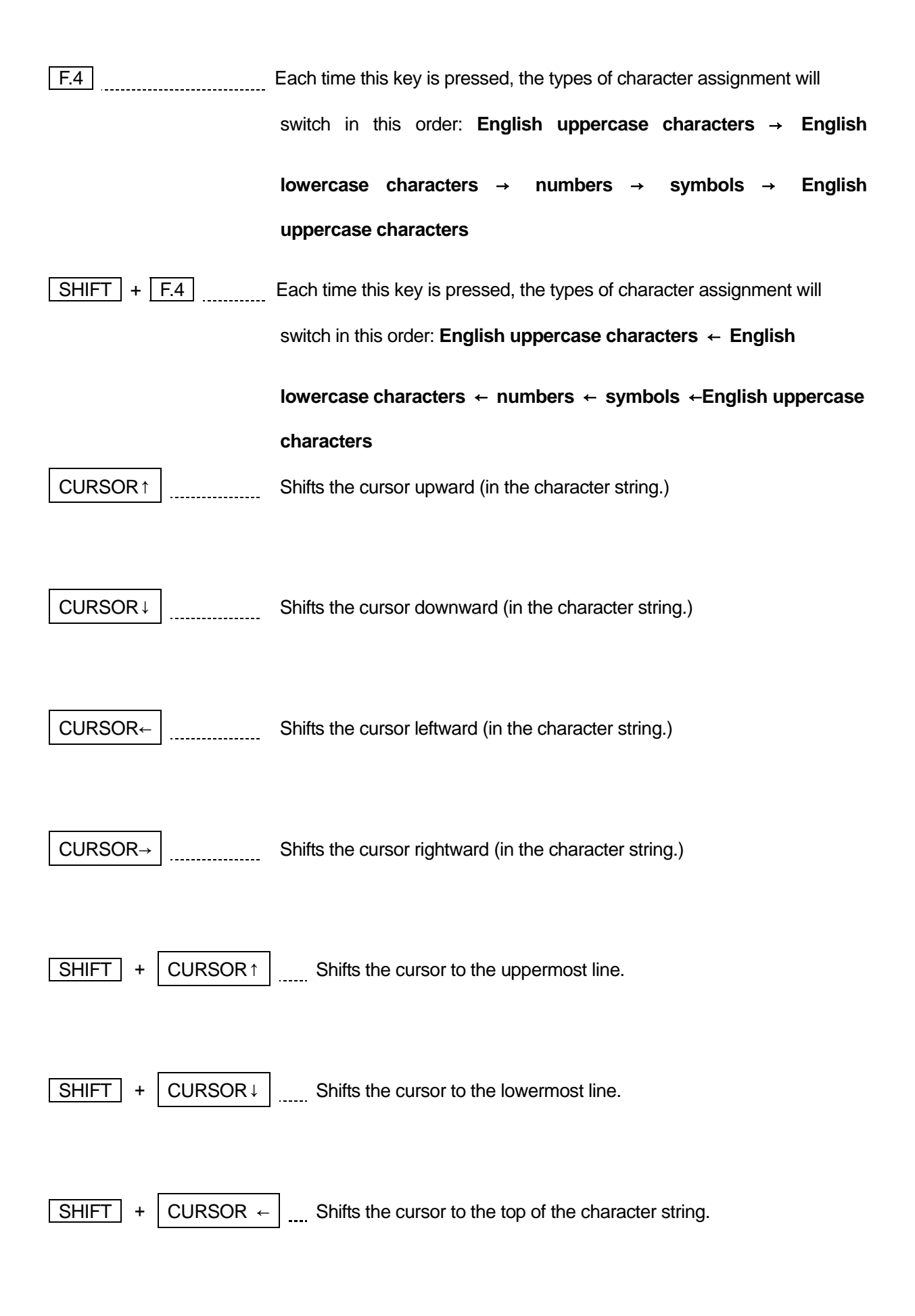

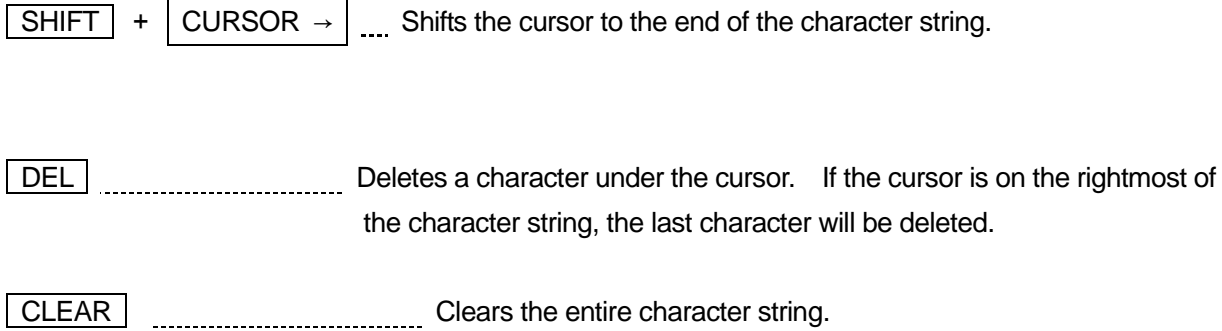

- $\bullet$  40 to 120 English letters, numbers, and symbols can be used in combination to name the program. (In teaching pendant entry, up to 120 letters can be entered. On PC, up to 40 letters can be entered depending on what character types are used.)
- On the list of programs, up to 36 characters of the program name can be displayed. In Run mode, up to 40 characters of the program name can be displayed. (No further characters can be shown even if more characters have been entered using the teaching pendant.)

#### <span id="page-46-0"></span>4.3 **Point Data Entry**

#### 4.3.1 **Point Position Entry**

Enter the coordinates of Point 1.

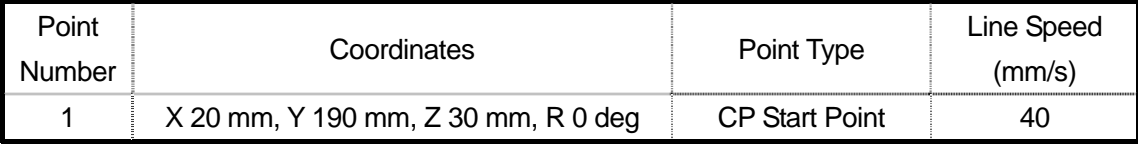

#### 4.3.2 **Point Type**

After entering the coordinates, press the  $|ENTR|$  key (to fix it.) The Point Type selection screen will appear. (See right)

Select the point type (in this case, select CP Start Point.)

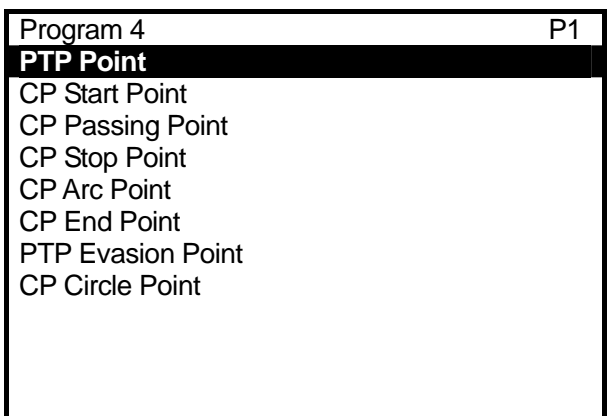

#### 4.3.3 **CP Line Speed**

If the selected point type is CP Start Point, CP Passing Point, CP Stop Point, CP Arc Point, or CP Circle Point, the CP Line Speed entry screen will appear after fixing the point job number. (See right)

In this case, press the CLEAR ,  $\boxed{4}$ , and  $\boxed{0}$  keys to enter "40." Press the  $\sqrt{\text{ENTR}}$  key to fix the number.

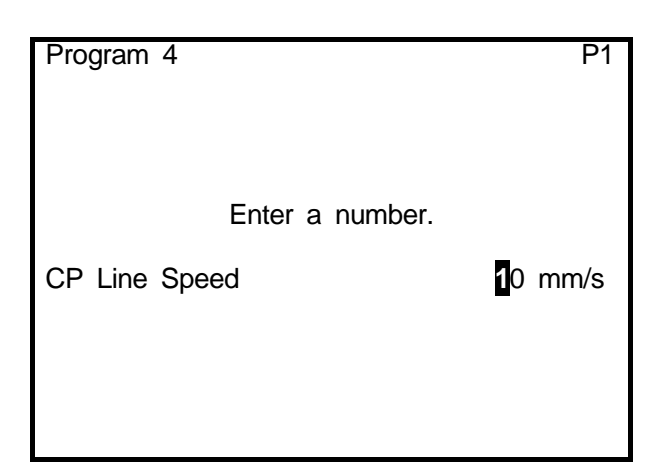

<span id="page-47-0"></span>• If you select a point type to shift the next point in the CP drive, you need to enter the CP line speed. If you select a point type to shift the next point in the PTP drive, the CP Line Speed entry screen will not appear. Instead, the new position entry screen for the next point (current point number + 1) will appear.

After fixing the CP line speed, the new position entry screen for the next point (current point number + 1) will appear.

Register Points 2 – 5 according to the following settings. Refer to the above procedure.

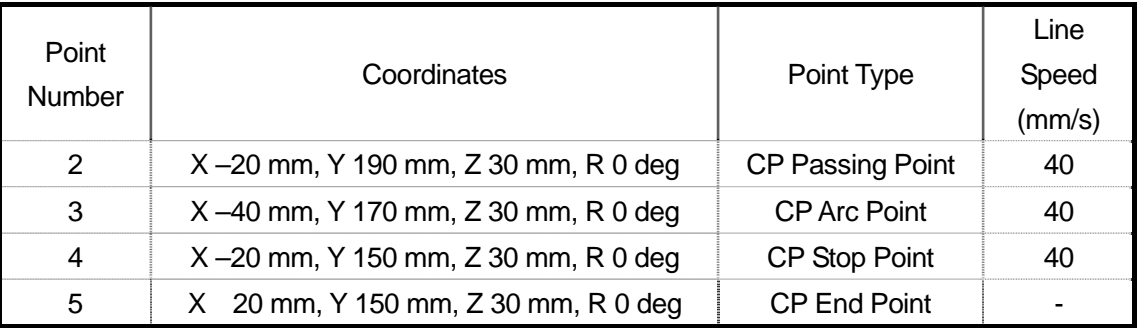

#### 4.4 **Program Test/Test Run**

After registering all the points, execute the point run and checking data according to the procedure described in the "2.3. Program Test."

After executing the program test, actually run the registered program according to the procedure described in "3.6. Running."

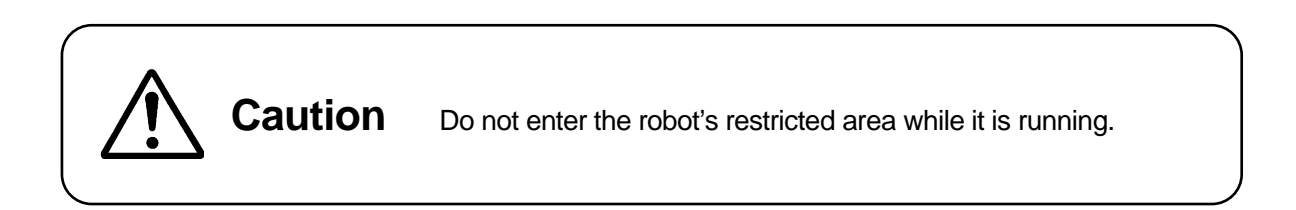

<span id="page-48-0"></span>Save the registered program and point job data.

Save the teaching data in combination with the customizing data. The unit of data is called "C & T data."

The C & T data is stored in the robot temporarily, however, **it will be deleted automatically when the power to the robot turns OFF.** Be sure to "save" when the teaching data or customizing data is modified.

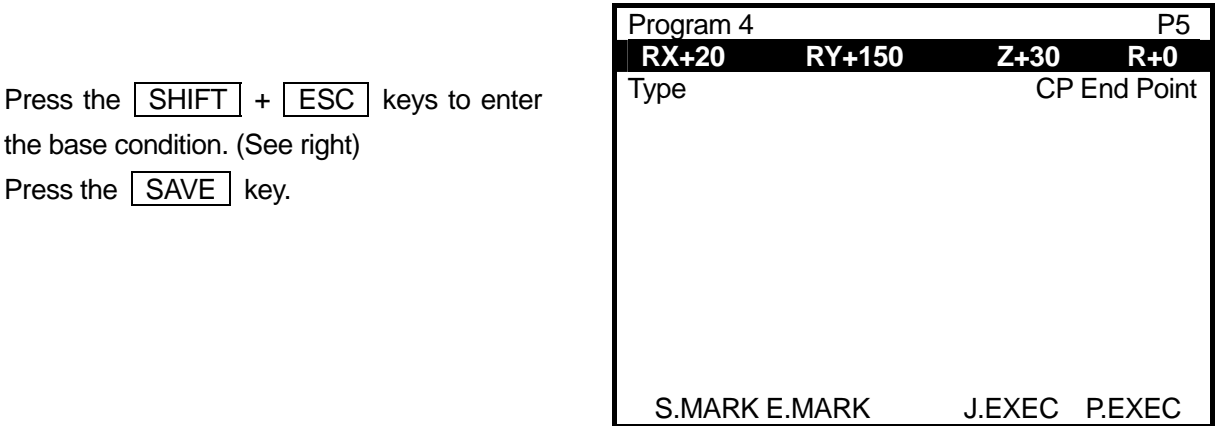

**Example of Point Setting Screen**

- To back up the data, send the C & T data from the robot to a PC using the PC software "LR C-Points" (optional) or "LR C-Points Limited Edition" (included on the operation manual CD-ROM.)
- If you use a PC for teaching operation, send the teaching data from the PC to the robot using the "LR C-Points" software. The data sent from the PC will be stored in the robot automatically.

### **Warranty**

Henkel Corporation warrants, to the original Buyer for a period of one (1) year from date of delivery, that the Loctite® Equipment or System sold by it is free from defects in material and workmanship. Henkel will, at its option, replace or repair said defective parts. This warranty is subject to the following exceptions and limitations.

1. Purchaser Responsibilities – The Purchaser shall be responsible for:

-Maintenance of the equipment as outlined in the Equipment Manual for the product.

- Inventory of recommended maintenance parts established by Henkel;

-Notification to Henkel within 6-8 hours of downtime.

-Any cost of travel or transportation connected with warranty repair.

-All cost associated with investigating or correcting any failure caused by the purchaser's misuse, neglect or unauthorized alteration or repair.

-All costs attributed to accident or other factors beyond Henkel's control.

2. A thirty (30) day warranty will be extended on any items subject to normal wear, such as:

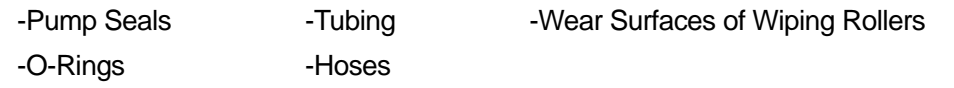

Purchased items used in Loctite® dispensing equipment are covered under warranties of their respective manufacturers and are excluded from coverage under this warranty. Typical purchased items are:

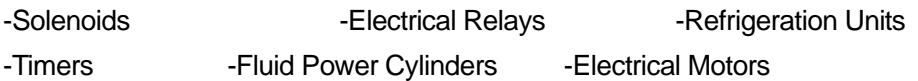

3. No warranty is extended to perishable items, such as:

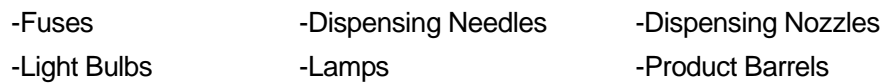

Henkel reserves the right to make changes in design and/or improvements to its equipment without obligation to include these changes in any equipment previously manufactured.

Henkel's warranty herein is in lieu of and excludes all other warranties of Henkel and its affiliated and related companies (hereinafter the "seller companies"), express, implied, statutory, or otherwise created under applicable law including, but not limited to, any warranty or merchantability and/or fitness for a particular purpose of use. In no event shall the seller and/or the seller companies be liable for any direct, indirect, special, incidental or consequential damages, including, but not limited to, loss of profits. In addition, this warranty shall not apply to any products, which have been subjected to abuse, misuse, improper installation, improper maintenance or operation, electrical failure or abnormal conditions; and to products, which have been tampered with, altered, modified, repaired or reworked by anyone not approved by seller. Buyer's sole and exclusive remedy under this warranty shall be limited to, at seller's discretion, the replacement or repair of any defective product or part thereof, or a refund of the purchase price paid by for the product in exchange for buyer's return of the product to seller, free and clear of any and all liens and encumbrances of any nature.

### **HENKEL CORPORATION 1001 Trout Brook Crossing Rocky Hill, CT 06067 1-800 LOCTITE Tel: 800-562.8483 Fax: (860) 571-5465**

**The specifications of the robot or the contents of this manual may be modified without prior notice to improve its quality.** 

**No part of this manual may be reproduced in any form, including photocopying, reprinting, or translation to another language, without the prior written consent of HENKEL.** 

#### ©**2007, Henkel Company, All rights reserved.**

Manual # 8901156 Quick Start, Dated: 09/2007